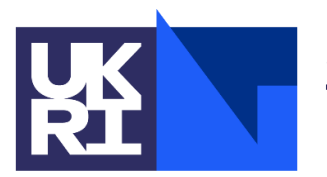

**Science and Isaac Newton Group<br>Facilities Council**<br>Facilities Council

**INT-TCS-1**

# **Isaac Newton Telescope**

# **Telescope Control System**

# **USER MANUAL**

Marion Fisher, Frank Gribbin Issue 3.2; 1 September 2020

Isaac Newton Group, Apartado 321, 38780 S/C La Palma, Tenerife , Canary Islands

Telephone +34 922 425400 Fax +34 922 425401 Internet fjg at ing.iac.es

# **Table of Contents**

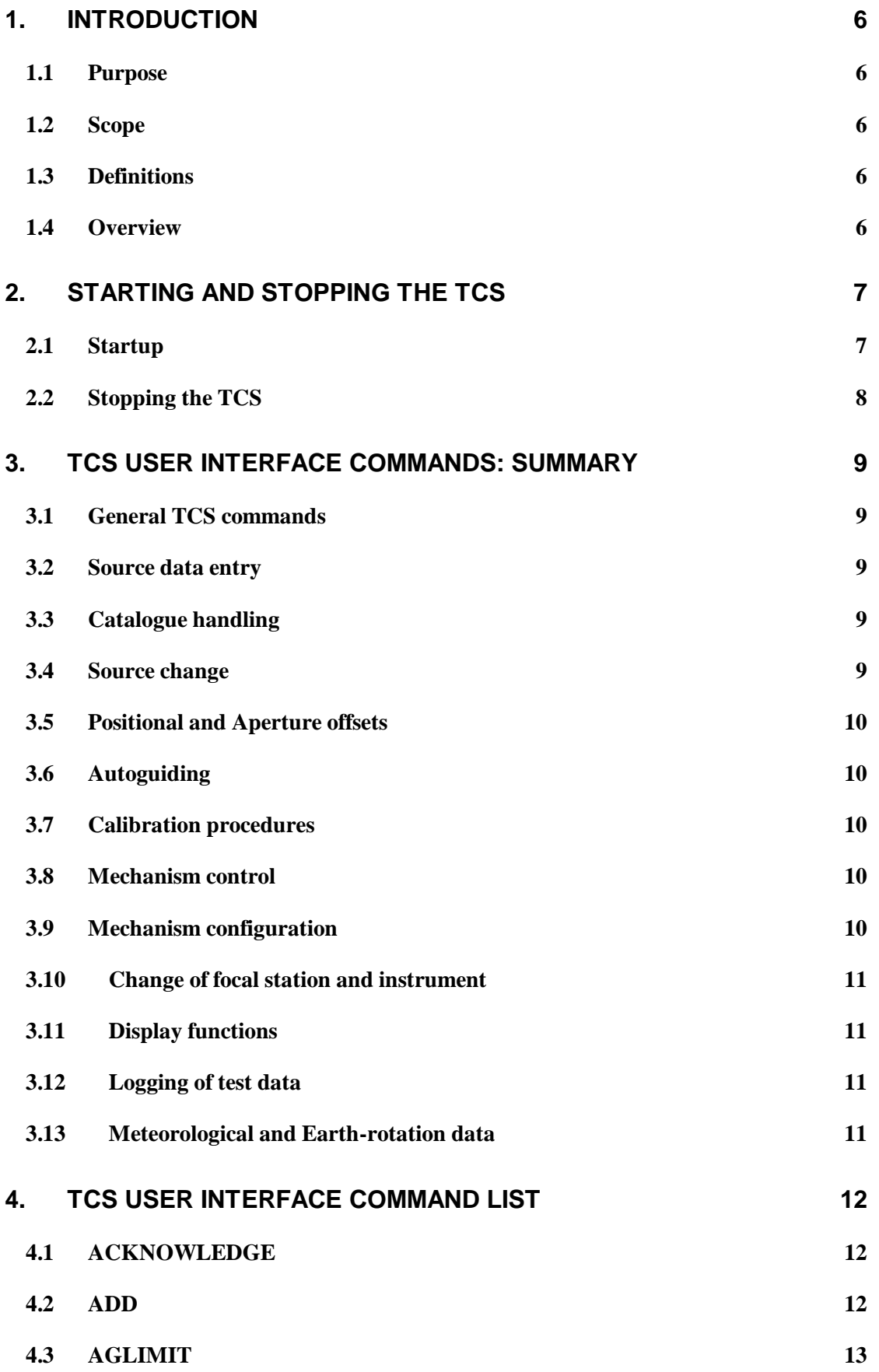

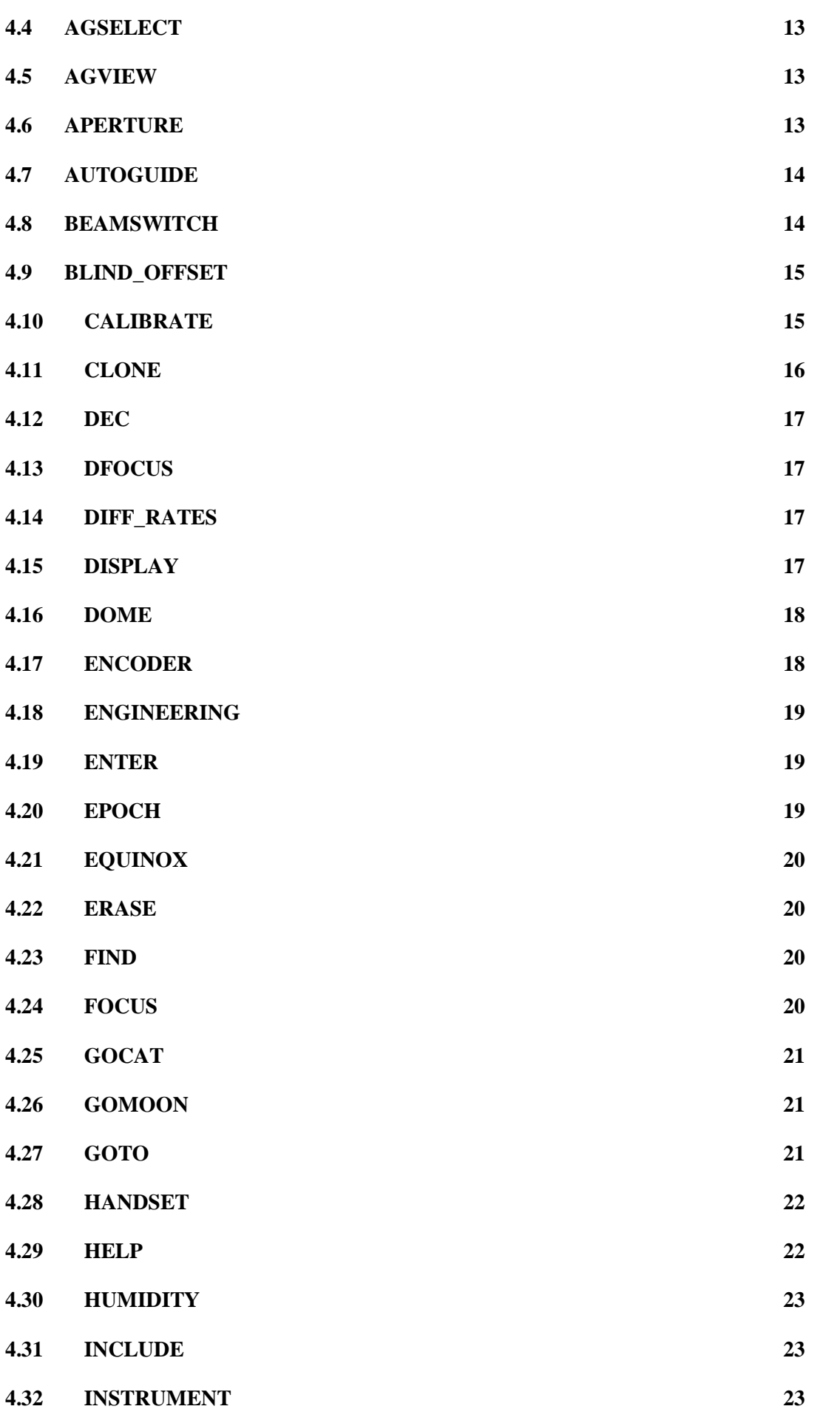

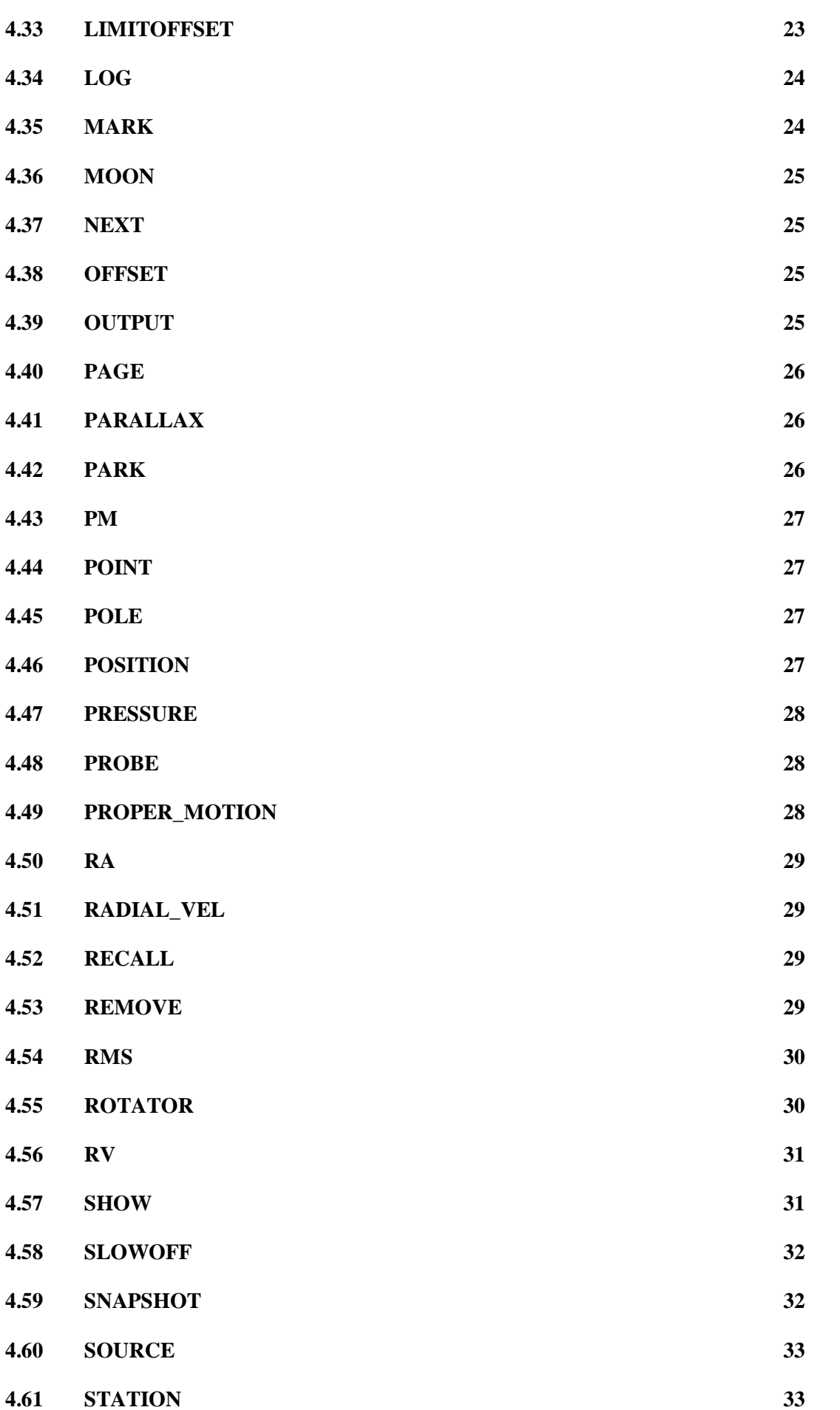

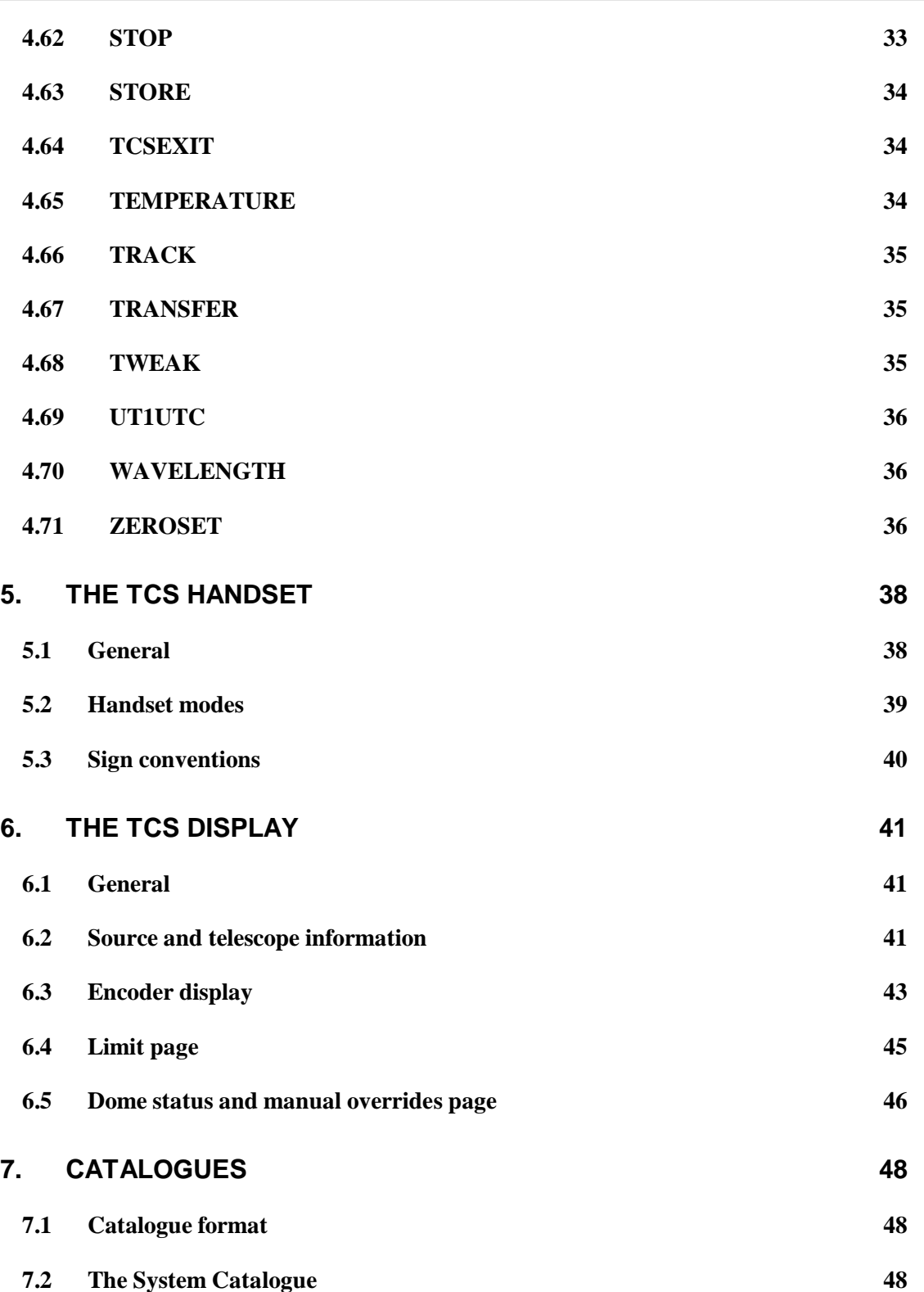

# <span id="page-5-0"></span>**1. INTRODUCTION**

#### <span id="page-5-1"></span>**1.1 Purpose**

This document is the User Manual for the Telescope Control Software (TCS) at the Isaac Newton Telescope (INT).

## <span id="page-5-2"></span>**1.2 Scope**

This document applies only to the TCS User Interface, use of the TCS via the DRAMA interface is not covered.

# <span id="page-5-3"></span>**1.3 Definitions**

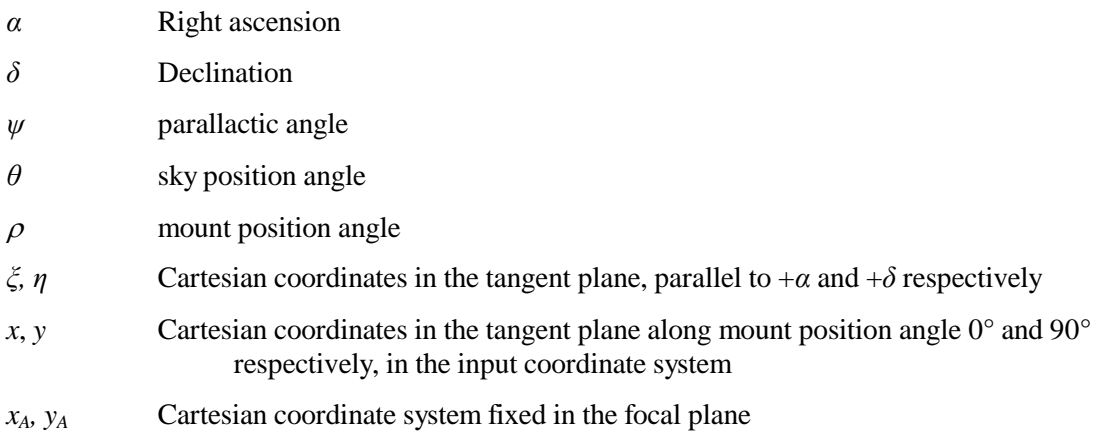

# <span id="page-5-4"></span>**1.4 Overview**

The TCS runs on an Alphastation under the VMS operating system. Some commands are not available via the DRAMA interface, this is noted in the command descriptions and in the command summary.

# <span id="page-6-0"></span>**2. STARTING AND STOPPING THE TCS**

#### <span id="page-6-1"></span>**2.1 Startup**

To start the TCS, log in to LPAS2 either from the X terminal in the INT control desk, or from a terminal window on the Instrument Control computer. The username and password are displayed on the X terminal. If the TCS is not running, you will be presented with a START menu similar to:

```
 This is the INT TELESCOPE CONTROL SYSTEM
  The TCS is not running.
  Please enter an option -
 START - Start the TCS version I20-1-0 Info display on lpx22.ing.iac.es
             USER window on lpx22.ing.iac.es
 SIMULATE - Run the TCS version I20-1-0 in simulation mode
             Info display on lpas2
             USER window on lpas2
VERSION - Select a different TCS version
DISPLAY - Select different display devices
EXIT - Exit this menu and log out
Option>
```
START runs the displayed TCS version. The login window disappears, then the Display and User windows appear. The User window displays a few lines of information followed by the USER> prompt.

VERSION allows the user to choose a different version of the TCS. A list of the available versions is displayed: enter the version required, or press **RETURN** to keep the default value.

DISPLAY is used to select a different device for the Display and User windows. Enter the IP name or address of the new device for the Display window, and again for the User window. Pressing **RETURN** will keep the default value. It is possible for the Display and User windows to be on different devices.

If the TCS is already running, the following menu will be displayed:

```
 This is the INT TELESCOPE CONTROL SYSTEM
The TCS is running, using version I23-0-0
  Please enter an option -
STOP - Stop the TCS
TELD - Start the TELD task
NFSMOUNT - Mount the ICS Unix partition
EXIT - Exit this menu and log out
Option>
```
STOP will stop the running TCS, then after waiting for 20 seconds for the sub-processes to die the START menu will be displayed.

TELD will start TELD, the task which communicates between the TCS and the ICS via DRAMA. If TELD is already running, it will be stopped and restarted.

NFSMOUNT will dismount all NFS mounts and remount the ICS Unix partition which is used by the TCS to write the FITS header, and also to access user catalogues.

TELD and NFSMOUNT are not present on the START menu, as both actions are part of the TCS startup procedure.

# <span id="page-7-0"></span>**2.2 Stopping the TCS**

#### **Always zenith park the telescope and switch to engineering mode first.**

Under normal circumstances, the TCS should be closed down using the TCSEXIT command at the user interface (see command list). If the user interface is not working (e.g. its window has disappeared or has been accidentally deleted), then the system can be stopped from another login session. Log in as described in the previous sub-section and type STOP at the Option> prompt.

# <span id="page-8-0"></span>**3. TCS USER INTERFACE COMMANDS: SUMMARY**

This section contains a summary of the commands available at the user interface of the telescope control system, classified into functional groups. Details of individual commands are given in the alphabetical list in the next section. Commands which require the telescope or one of its mechanisms to be moved are forbidden in engineering mode.

## <span id="page-8-1"></span>**3.1 General TCS commands**

All allowed in engineering mode. HANDSET, HELP, RECALL and TRANSFER are not allowed from DRAMA.

- ACKNOWLEDGE Turn off a limit or engineering mode alarm.
- CLONE Make a copy of the display window on another device.
- HANDSET Select handset mode.
- HELP **Get help on a command.**
- RECALL Recall a previous command.
- TCSEXIT Close down the control system.
- TRANSFER Transfer control to or from a remote terminal.

## <span id="page-8-2"></span>**3.2 Source data entry**

All allowed in engineering mode.

- DEC Enter declination of edit source.
- DIFF RATES Enter non-sidereal tracking rates for the edit source.
- EPOCH Enter epoch of position for edit source.
- EQUINOX Enter equinox for edit source.
- PARALLAX Enter parallax of edit source.
- PM Synonym for PROPER MOTION (q.v.).
- PROPER MOTION Enter proper motions of edit source.
- RA Enter right ascension of edit source.
- RADIAL VEL Enter radial velocity of edit source.
- $RV$  Synonym for RADIAL VEL  $(q.v.)$ .
- SOURCE Enter name, right ascension, declination and equinox for edit source.

# <span id="page-8-3"></span>**3.3 Catalogue handling**

All allowed in engineering mode.

- ADD Add the contents of the edit source block to the catalogue as a named entry.
- ERASE Clear the user catalogue.
- FIND Get a named catalogue entry and put it in the edit source block.
- INCLUDE Append a text catalogue to the current user catalogue.
- MARK Store the current telescope position as a named catalogue entry.
- OUTPUT Output the current catalogue to an ASCII file, terminal or line printer.
- REMOVE Delete a catalogue entry.

#### <span id="page-8-4"></span>**3.4 Source change**

None allowed in engineering mode.

- BLIND OFFSET New source (from catalogue) with local corrections to the pointing model.
- GOCAT New source (from catalogue; specified by name only).
- GOMOON New source (moon coords from sla DMOON)
- GOTO New source (direct input of name, right ascension, declination and equinox).
- NEXT New source (using data in edit source block).

#### <span id="page-9-0"></span>**3.5 Positional and Aperture offsets**

ENTER is allowed in engineering mode; the remainder are not.

- APERTURE Execute a preset (numbered) aperture offset.
- BEAMSWITCH Execute an aperture offset with direct input of *x* and *y*.
- ENTER Input data for numbered aperture or positional offsets.
- **•** OFFSET Execute a positional offset with direct input of  $\Delta \alpha$ ,  $\Delta \delta$  or *ξ*,*η*.
- POSITION Execute a preset (numbered) positional  $(\xi, \eta)$  or  $\Box \Delta \alpha, \Delta \delta$  offset.
- SLOWOFF Execute a positional offset at a given rate with direct input of *ξ,η* and rate.
- STORE Store aperture or positional offsets set up using the handset.
- TWEAK Apply a given  $(x_A, y_A, \rho_A)$  aperture offset.

# <span id="page-9-1"></span>**3.6 Autoguiding**

AGSELECT and PROBE are allowed in engineering mode; AGVIEW and AUTOGUIDE are not.

- AGLIMIT Set the limit determining whether the guide star is in position.
- AGSELECT Identify the autoguider currently in use.
- AGVIEW Aperture offset to move image to autoguider field.
- AUTOGUIDE Lock or unlock the autoguider loop.
- PROBE Input coordinates of guide probe.

#### <span id="page-9-2"></span>**3.7 Calibration procedures**

The keywords for this command which require the telescope to be moved are not allowed in engineering mode.

CALIBRATE Determine encoder zero-points and collimation errors.

#### <span id="page-9-3"></span>**3.8 Mechanism control**

None allowed in engineering mode.

- DOME Move the dome to a given azimuth and stop it.
- DFOCUS Change the focus by a specified amount.
- FOCUS Move the focus to a specified position.
- PARK Move the telescope to a defined position.
- ROTATOR Move the rotator to a given sky PA.
- STOP Stop a mechanism or combination of mechanisms.

#### <span id="page-9-4"></span>**3.9 Mechanism configuration**

ENCODER, LIMITOFFSET and ZEROSET are allowed in engineering mode; TRACK is not.

- ENCODER Set the combination of encoders used for pointing.
- ENGINEERING Select engineering mode.
- LIMITOFFSET Change the limits of the Cass rotator forbidden zone.
- TRACK Turn focus, dome, rotator or telescope tracking on or off.
- ZEROSET Determine incremental encoder zero-points.

#### <span id="page-10-0"></span>**3.10 Change of focal station and instrument**

Note that "Select" in this context means "set up software and drive the correct rotator". Both allowed in engineering mode.

- STATION Select focal station.
- INSTRUMENT Tell the TCS which instrument is in use.

## <span id="page-10-1"></span>**3.11 Display functions**

All allowed in engineering mode. MOON and SHOW are not allowed from DRAMA.

- DISPLAY Change the coordinate system of the displayed telescope position.
- MOON Give the current right ascension and declination of the Moon.
- PAGE Switch to another information display page.
- SHOW Display information about the system state.

## <span id="page-10-2"></span>**3.12 Logging of test data**

All allowed in engineering mode.

- LOG Log encoders, tracking errors and associated data.
- POINT Write encoder coordinates to a data file.
- RMS Calculate and display mean and rms servo errors.
- SNAPSHOT Record the current information display page.

#### <span id="page-10-3"></span>**3.13 Meteorological and Earth-rotation data**

All allowed in engineering mode.

- HUMIDITY Input relative humidity used in refraction calculation.
- POLE Input values of polar motion.
- PRESSURE Input barometric pressure used in refraction calculation.
- TEMPERATURE Input temperature used in refraction calculation.
- $\bullet$  UT1UTC Input UT1 UTC.
- WAVELENGTH Input wavelength used in refraction calculation.

# <span id="page-11-0"></span>**4. TCS USER INTERFACE COMMAND LIST**

The following section gives a brief description of the operation of each command together with examples and defaults. It refers to the TCS local interface.

#### **Notation:**

- Examples of commands entered at the terminal are in typewriter font: DEC 12 34 56.78;
- Angle brackets denote parameter values or keywords:  $\langle$ angle $\rangle$ :
- Square brackets denote optional parameter values or keywords:  $[x, y]$ ; all other parameters and keywords are obligatory.

In most cases, TCS commands can be issued either at the local user interface terminal or using the DRAMA interface. The command syntax when using DRAMA is identical to the local interface, but the complete command must be issued. Prompts for unspecified input are issued on the local interface, not on the DRAMA interface, and if the prompted-for input is not given on the local interface, the DRAMA command will hang until it times out.

The main differences between the local interface and the DRAMA interface are:

- DRAMA will always acknowledge completion of a command. Response will be almost instantaneous except for commands which move the telescope mechanisms. These complete when the mechanisms concerned are in position.
- There is no prompting on the DRAMA interface.
- Error messages differ, usually in the sense that the TCS gives an additional, more accurate description of the problem.
- DRAMA does not allow a command to be issued if a previous attempt at the same action is still in progress. The TCS local interface allows the first command to be overridden by the second. This can sometimes lead to problems (e.g. if the wrong object is selected).
- A few commands (primarily those which produce screen output) are not available from DRAMA. These are noted explicitly below.

# <span id="page-11-1"></span>**4.1 ACKNOWLEDGE**

Turn off the engineering mode and/or software limit alarms.

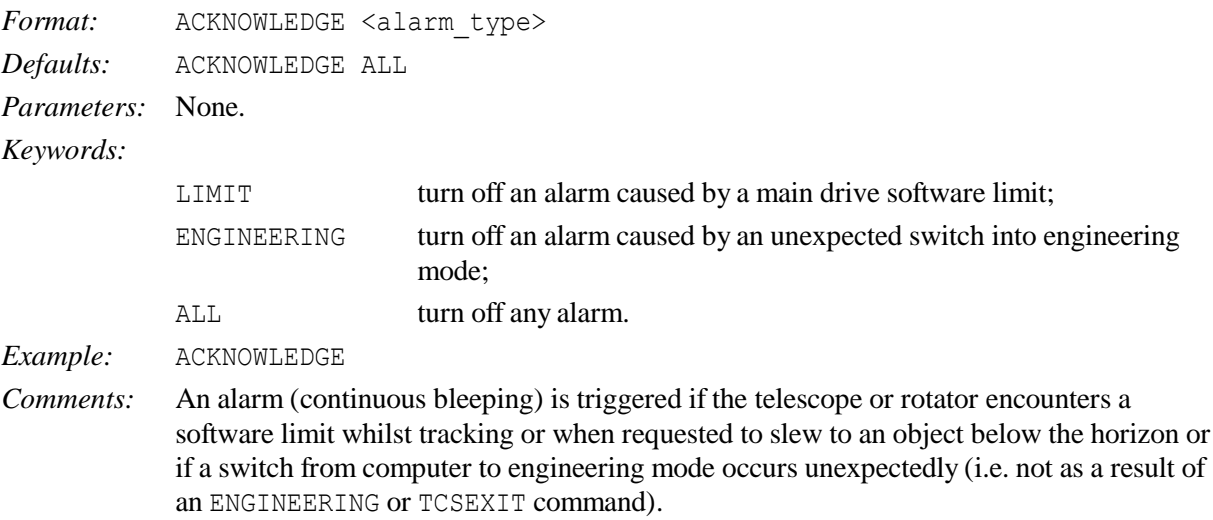

#### <span id="page-11-2"></span>**4.2 ADD**

Write the current contents of the edit source block as a new entry in the user catalogue.

*Format:* ADD *Defaults:* None. *Parameters:* None. *Keywords:* None.

#### <span id="page-12-0"></span>**4.3 AGLIMIT**

Set the limit that determines whether the guide star is in position.

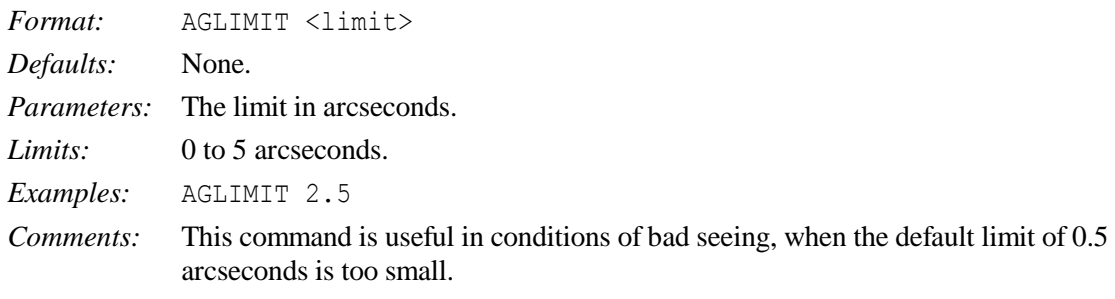

#### <span id="page-12-1"></span>**4.4 AGSELECT**

Select which autoguider to use.

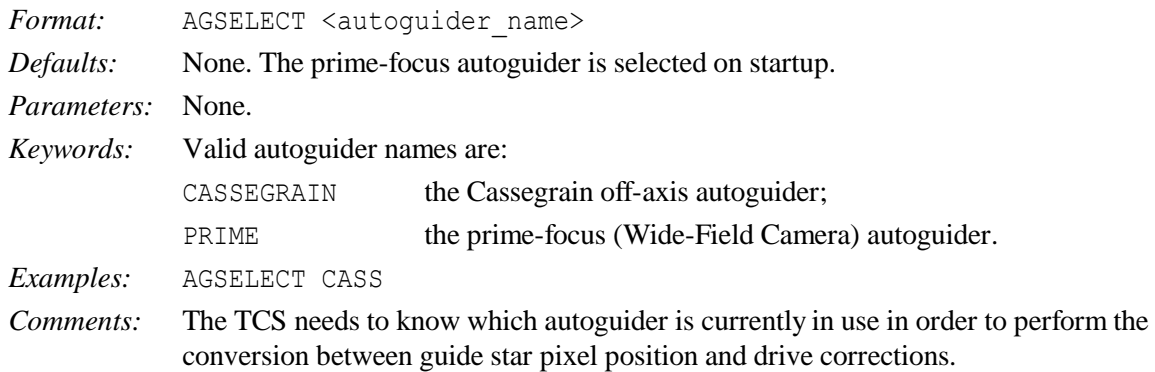

# <span id="page-12-2"></span>**4.5 AGVIEW**

Perform an aperture offset to move an image onto the autoguider CCD.

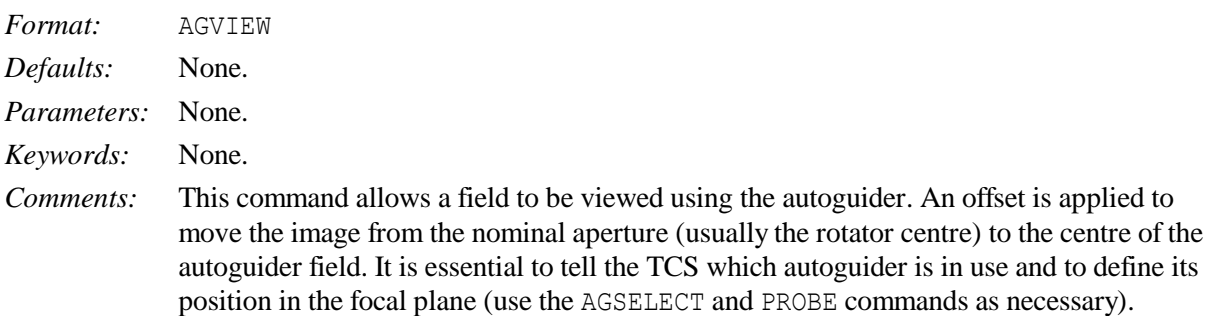

#### <span id="page-12-3"></span>**4.6 APERTURE**

Offset the telescope so that an object moves by a vector fixed in the focal plane.

Format: APERTURE <aperture number> *Defaults:* None. The reference position (aperture 0) is selected on startup. This is usually also the rotator centre, (0,0).

*Parameters:* The aperture number is in the range 0 to 20. The corresponding  $(x_A, y_A)$  displacement must have been set up previously by using the ENTER or STORE commands. APERTURE 0 is the reference position (see below). *Keywords:* None. *Examples:* APERTURE 2 *Comments:* An (*x<sup>A</sup> , y<sup>A</sup>* ) shift in the focal plane is divided into two parts: the reference position, which is unaltered on source change, and an aperture offset which is reset to zero on source change. The APERTURE command provides a means of switching between the reference position and previously-defined aperture offsets.

# <span id="page-13-0"></span>**4.7 AUTOGUIDE**

Lock or unlock the CCD autoguider loop.

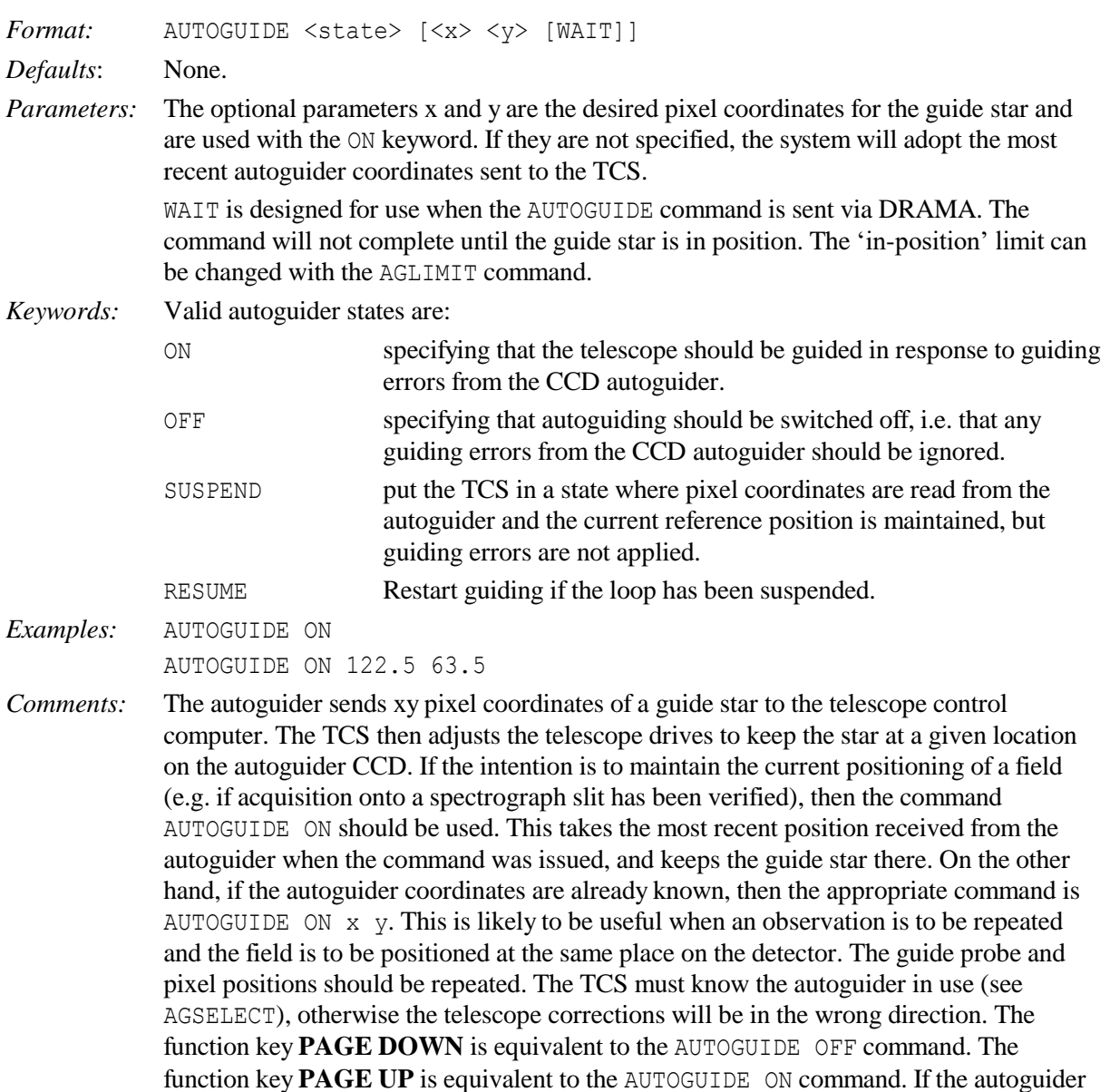

#### <span id="page-13-1"></span>**4.8 BEAMSWITCH**

command is ignored.

Offset the telescope so that an image moves by a vector fixed in the focal plane.

is not sending packets, or if the data is unreliable due to low signal, then the AUTOGUIDE

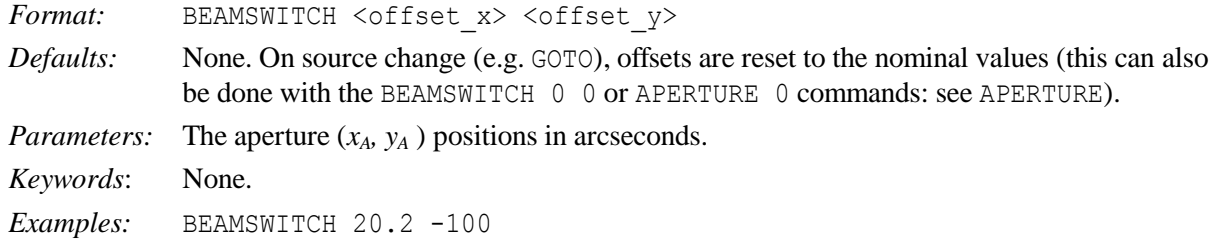

#### <span id="page-14-0"></span>**4.9 BLIND\_OFFSET**

Offset between a reference object centred on the reference position and a faint target object.

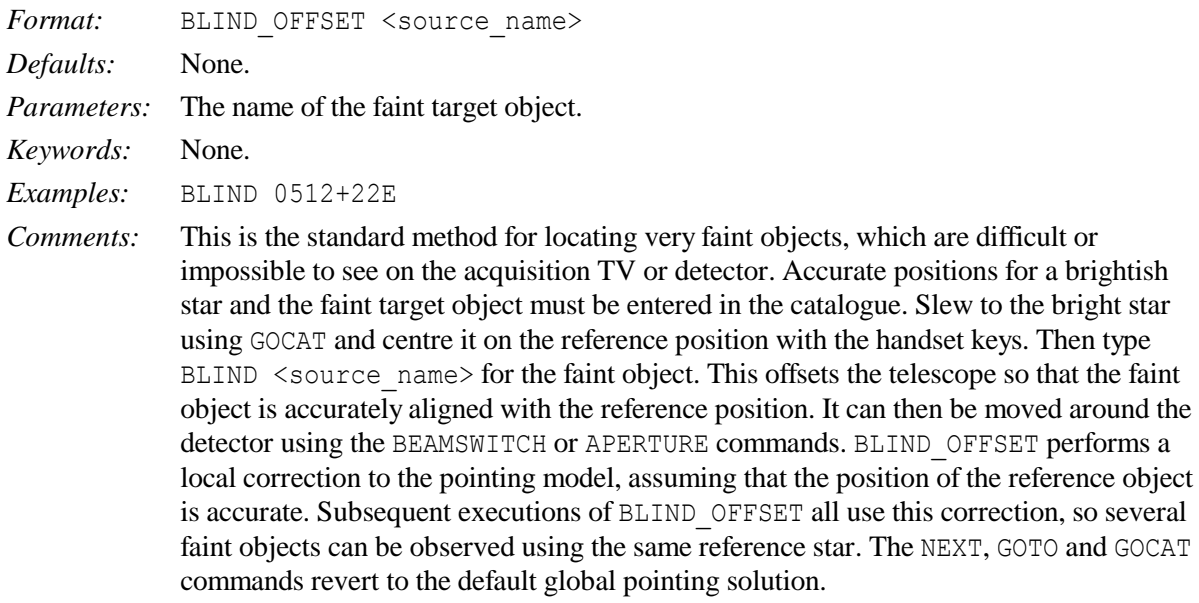

#### <span id="page-14-1"></span>**4.10 CALIBRATE**

Update pointing coefficients at the start of an observing session.

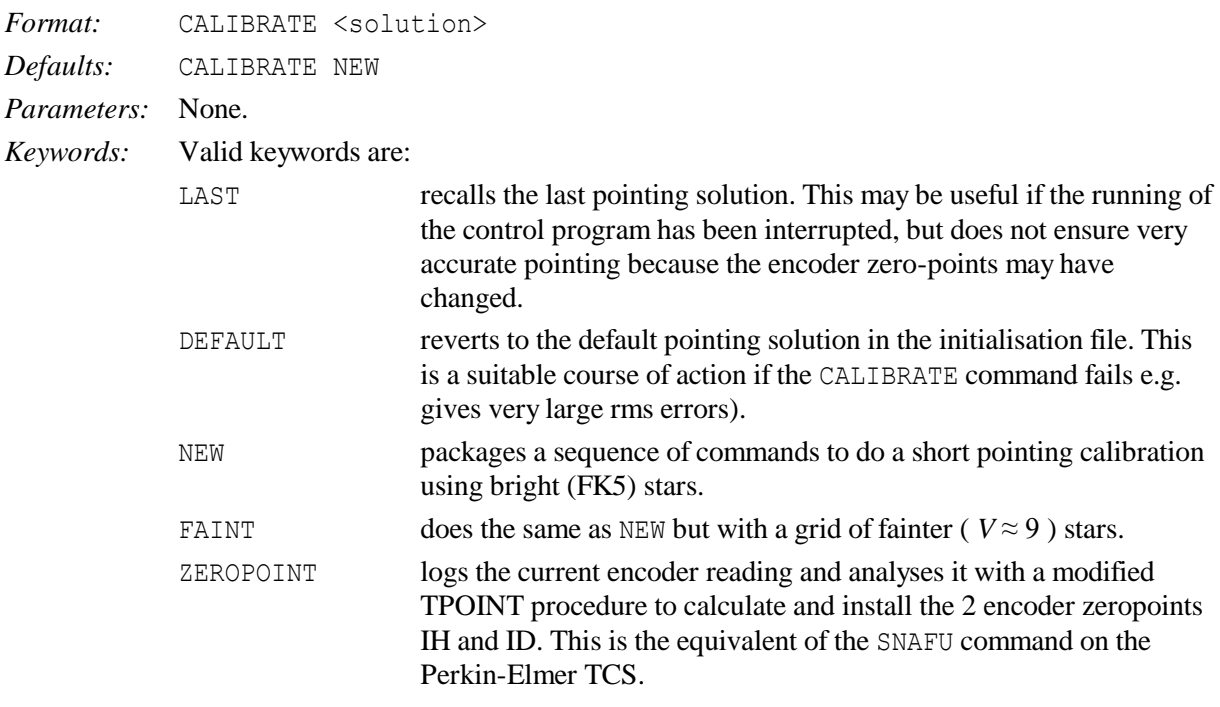

COLLIMATION logs the current encoder reading and analyses it with a modified TPOINT procedure to calculate and install the 2 collimation coefficients CH and ID. ANALYSE analyses the pointing log file generated by a series of POINT commands, then calculates and installs the coefficients IH, ID and CH. It is designed to be used when the procedure is run by the system computer rather than the TCS, and allows other TCS commands to be input during the procedure. This means that the autoguider can be used to centre the star, as AUTOGUIDE commands will be accepted. The ANALYSE keyword can take an optional keyword ZERO or COLL. In this case, the log file generated by a single POINT CALIBRATE command is analysed, then the coefficients, IH,ID or CH,ID respectively, are calculated and installed. *Examples:* CALIBRATE

CALIBRATE LAST

*Comments:* The CALIBRATE NEW command initiates an automatic sequence which does a restricted pointing measurement on 7 stars from the pointing grid in order to update the values for the encoder zero-points in hour angle and declination and the collimation error in hour angle. Stars are selected to be close to the meridian and covering the full range of declinations. The telescope is driven to the first star and the handset mode is selected. When the telescope is tracking, the star should be moved on to the reference position using the handset keys. Once you are satisfied, press **INSERT**. This logs the position and drives to the next star. If you do not wish to log the star, then press  $\text{I}$  while still in handset mode: the star will be skipped and the telescope will drive to the next star. Repeat these operations until all 7 positions have been logged. You will then be asked whether all of the stars were centred correctly. If you do not answer Y to this question, then the procedure will be aborted. The derived and previous values will be displayed, together with their r.m.s. errors, and you will be asked whether the solution is reasonable. The errors should be in the range 0.5 to 1.0 arcsec for ID, 1.0 to 2.0 arcsec for CH and 1.0 to 3.0 arcsec for IH. If the errors are much larger than these values, then the solution should be rejected. Unless there has been a major change of configuration, the coefficients should not alter by more than a few arcseconds from night to night. Gross differences may indicate a problem. **CTRL–Z** may be used to abort the procedure at any time, but all of the measurements will be lost.

#### <span id="page-15-0"></span>**4.11 CLONE**

Create/delete a copy of the DISPLAY screen.

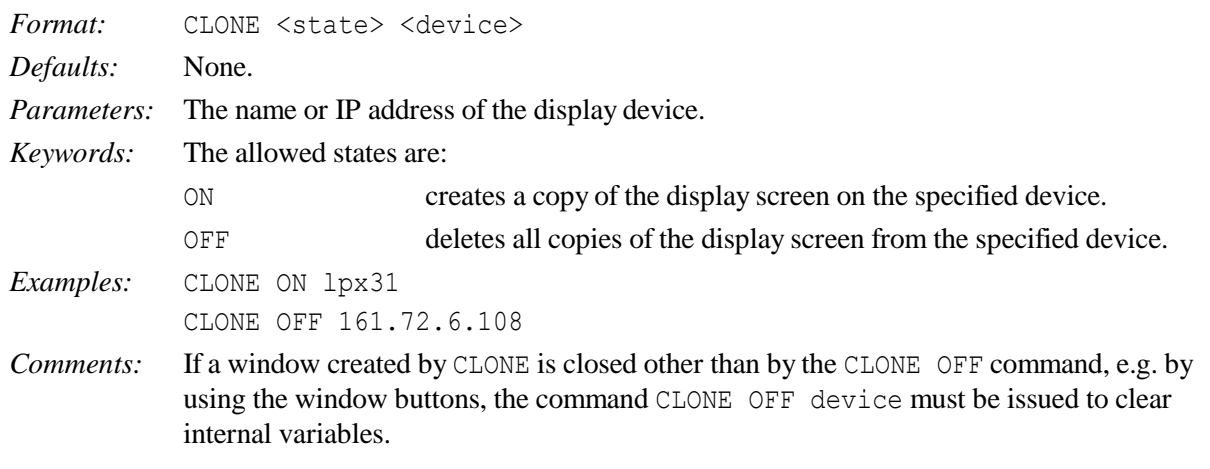

## <span id="page-16-0"></span>**4.12 DEC**

Enter a declination in the edit source block.

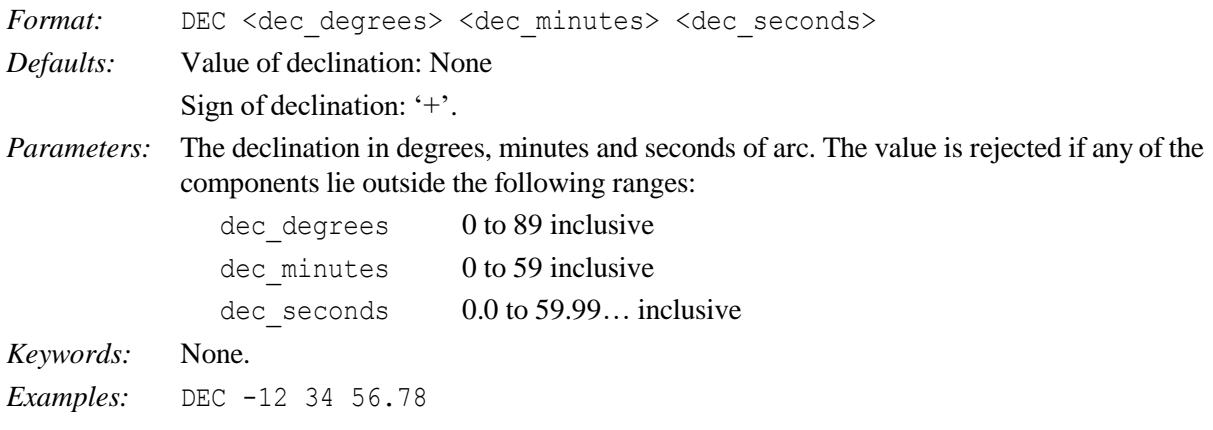

#### <span id="page-16-1"></span>**4.13 DFOCUS**

Offset the focus to compensate for additional optical elements.

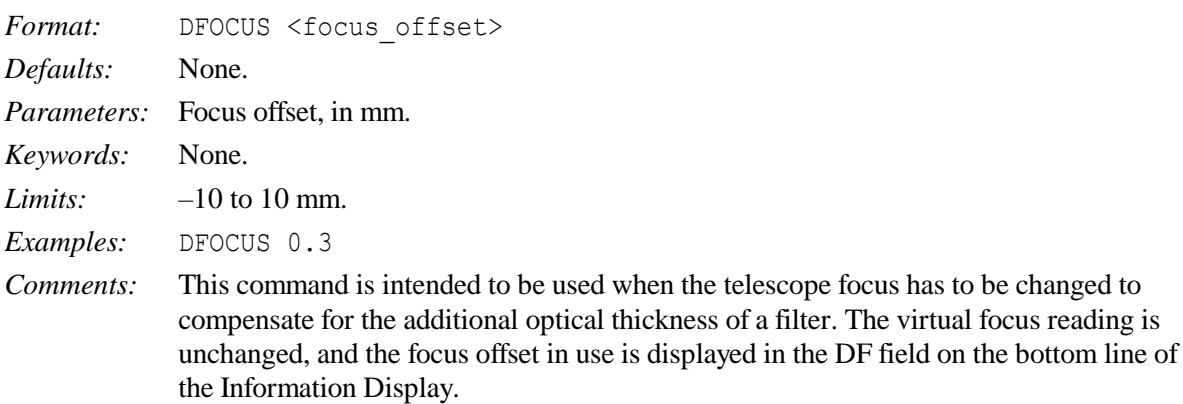

# <span id="page-16-2"></span>**4.14 DIFF\_RATES**

Enter differential tracking rate in right ascension and declination.

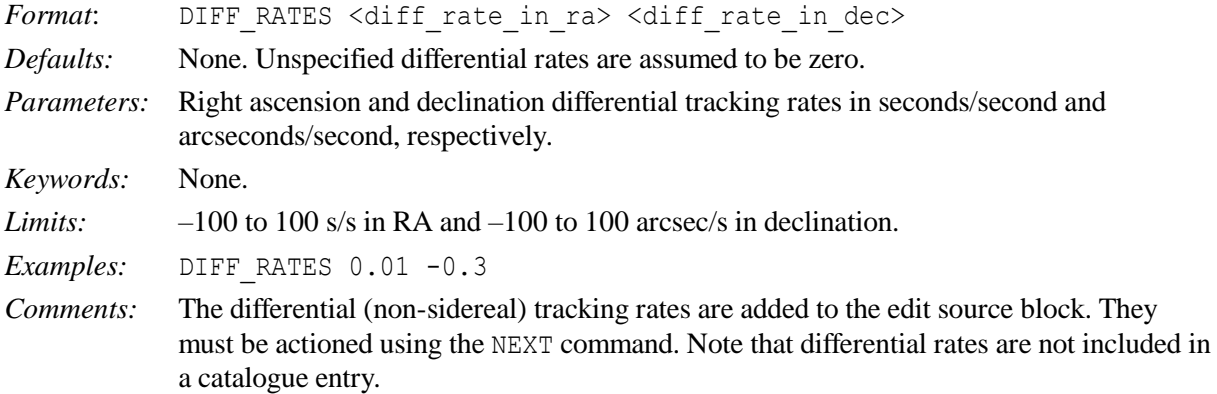

#### <span id="page-16-3"></span>**4.15 DISPLAY**

Change the coordinate system of the information display.

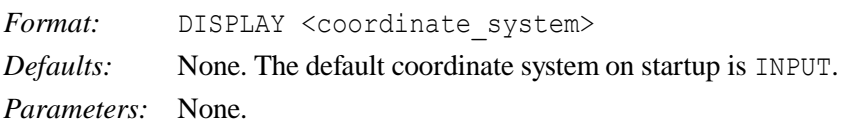

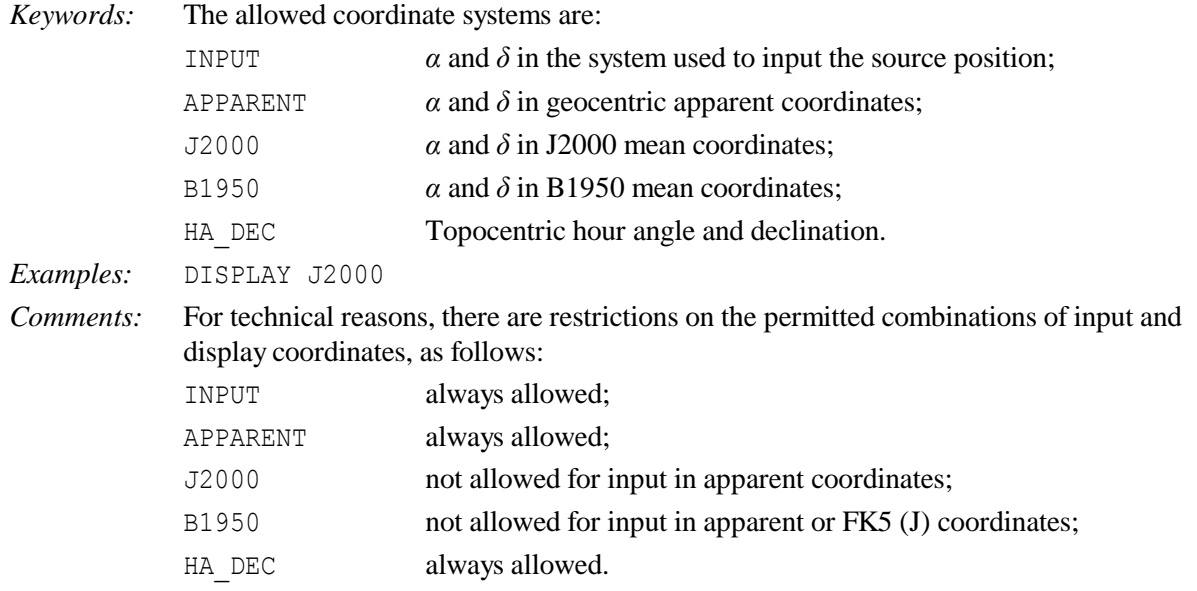

# <span id="page-17-0"></span>**4.16 DOME**

Move the dome to the specified azimuth and stop.

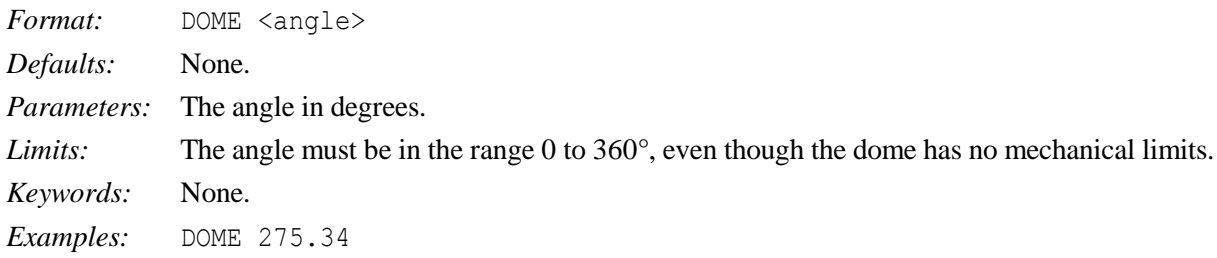

# <span id="page-17-1"></span>**4.17 ENCODER**

Set the combination of incremental encoders used for tracking.

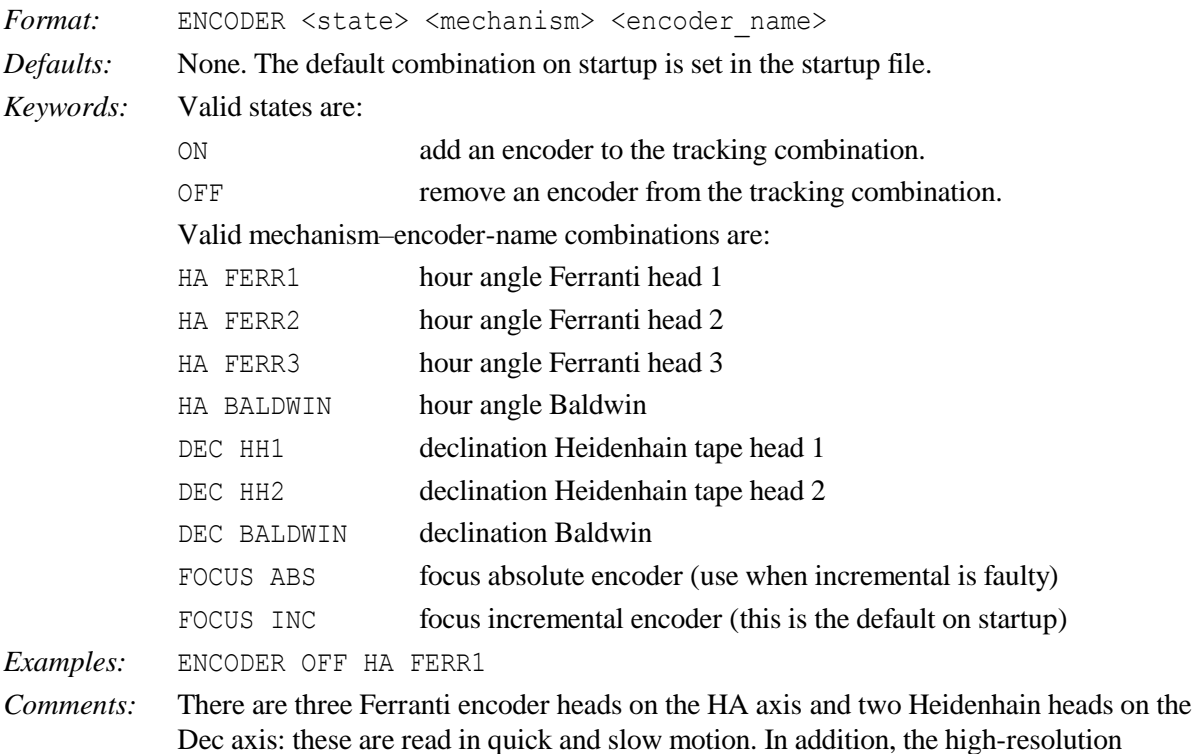

Baldwin encoders are used only in slow motion. The usual combination for HA is the mean of all three Ferranti heads in quick motion and the Baldwin in slow motion. For Dec, the mean of the two Heidenhain heads is normally used in both quick and slow motion. The command will be rejected if an ENCODER OFF command removes the last enabled encoder for that mechanism.

#### <span id="page-18-0"></span>**4.18 ENGINEERING**

Put the telescope into engineering mode.

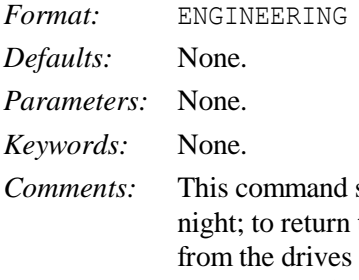

should be used: as part of the normal shutdown procedure at the end of the to engineering mode at any time or, in an emergency, to remove power and put on the brakes. It is equivalent to pressing the COMP/ENG button on the control desk. To return to computer mode, turn the COMP/ENG key to the right and let it spring back.

#### <span id="page-18-1"></span>**4.19 ENTER**

Set up aperture and positional offsets for repeated use.

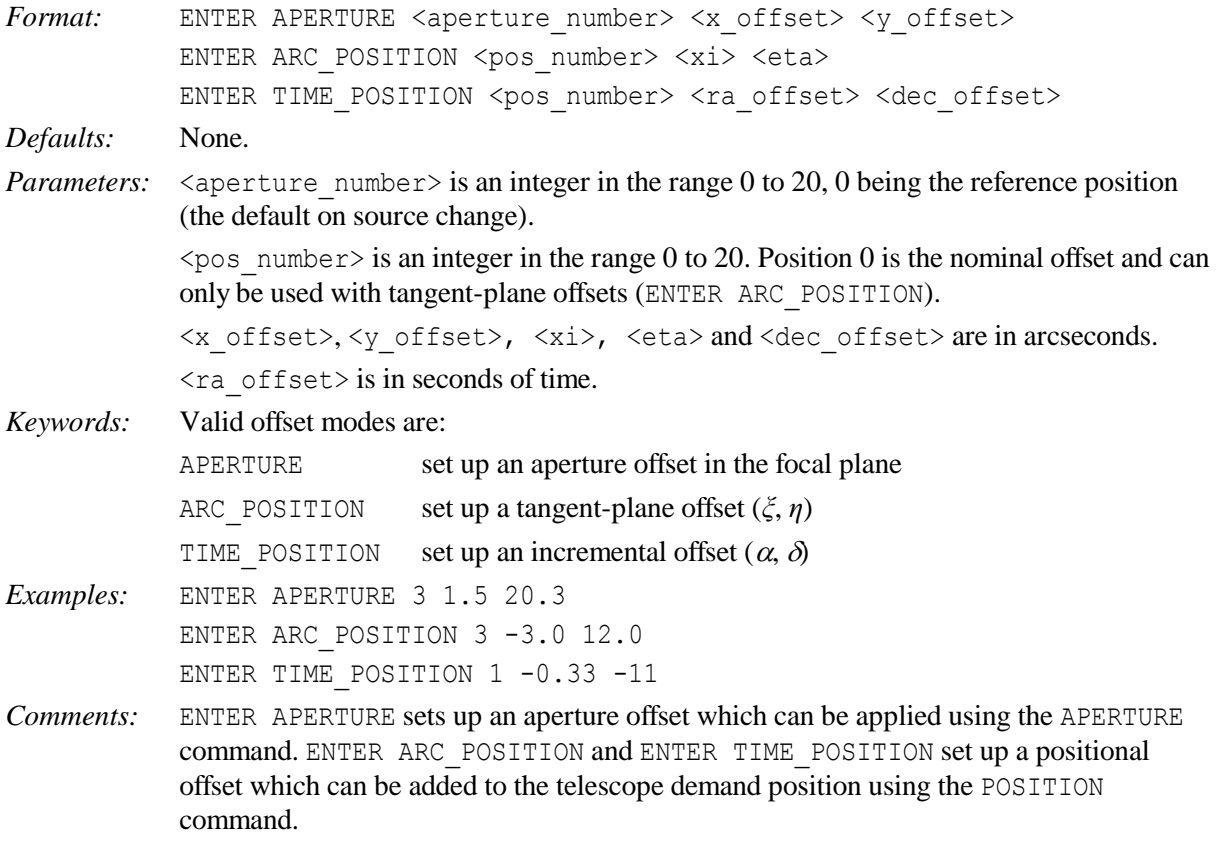

#### <span id="page-18-2"></span>**4.20 EPOCH**

Enter a value for the epoch of the position into the edit source block.

*Format:* EPOCH <date> *Defaults:* None.

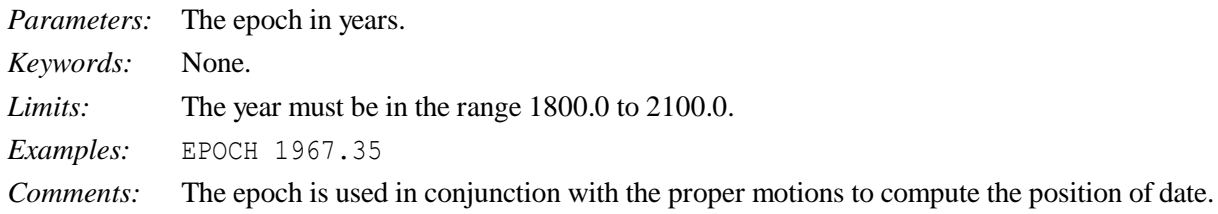

## <span id="page-19-0"></span>**4.21 EQUINOX**

Enter a value for the equinox of the position into the edit source block.

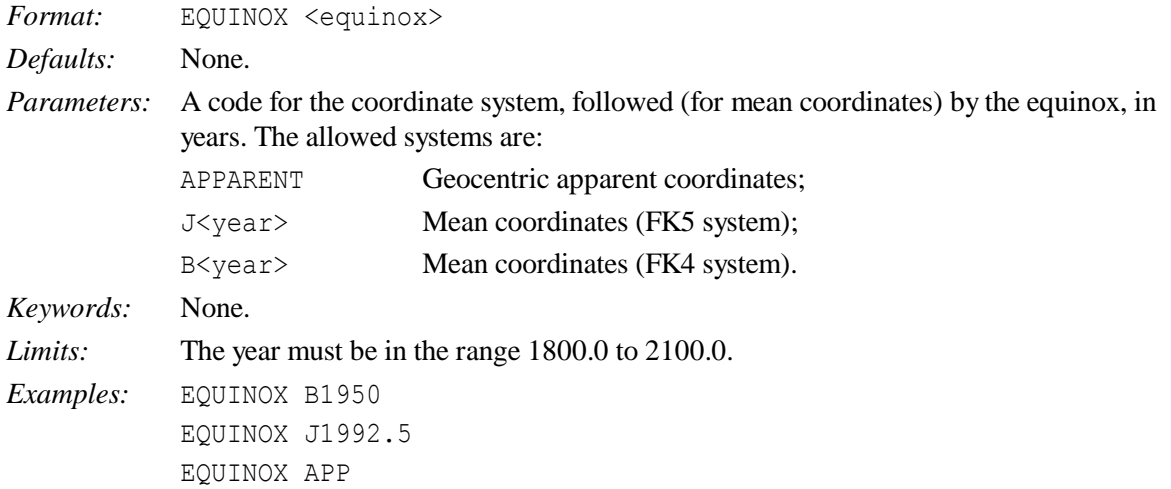

#### <span id="page-19-1"></span>**4.22 ERASE**

Erase all entries from the current user catalogue.

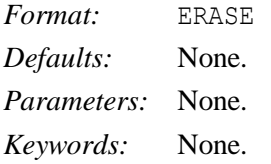

#### <span id="page-19-2"></span>**4.23 FIND**

Retrieve data for the named source from the user or system catalogues (see Section 7) and place them in the edit source block.

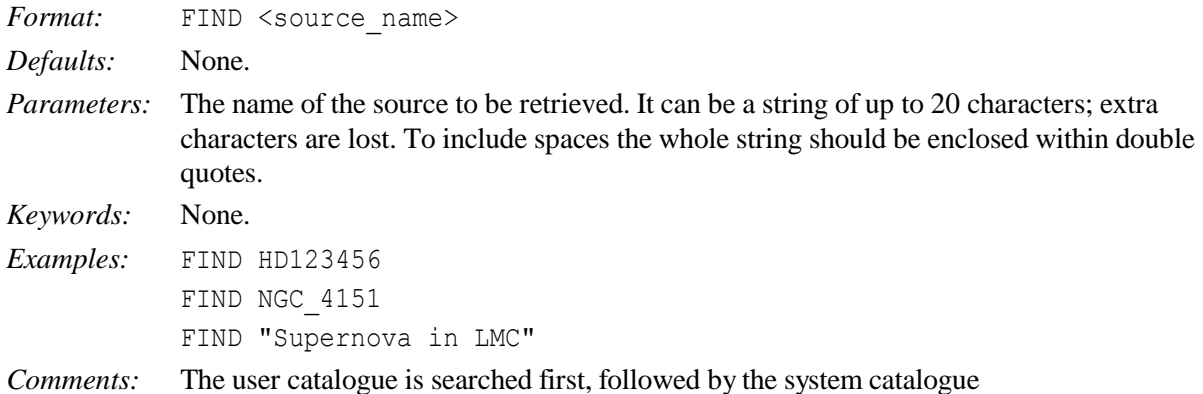

# <span id="page-19-3"></span>**4.24 FOCUS**

Drive the focus to a specified setting and stop it.

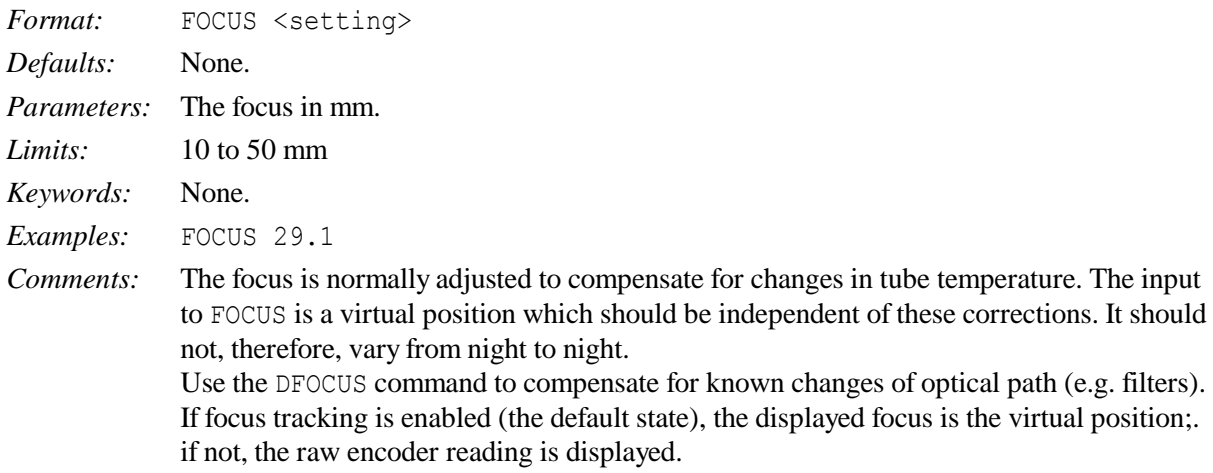

## <span id="page-20-0"></span>**4.25 GOCAT**

Retrieve the entry for the named source from the user catalogue and then send the telescope to track that source.

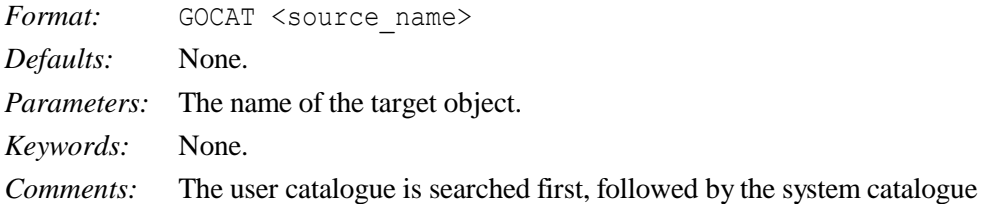

# <span id="page-20-1"></span>**4.26 GOMOON**

Move the telescope to point at the moon, and then track it.

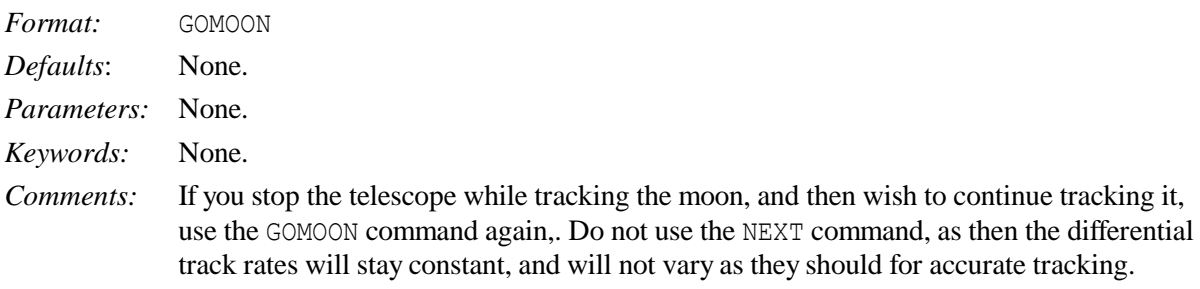

# <span id="page-20-2"></span>**4.27 GOTO**

Move the telescope to a new source and track it.

Format: GOTO <source\_name> <right\_ascension> <declination> <equinox>

*Defaults:* None.

*Parameters:*  $\leq$  source name> The name of the new source. It must be a string of up to 20 characters; extra characters are lost. To include spaces the whole string should be enclosed within double quotes.

> <right\_ascension> Specifies the right ascension of the new source in three fields separated by spaces. Format: <ra hours> <ra minutes> <ra seconds>. The right ascension is rejected if any of the components lie outside the following ranges:

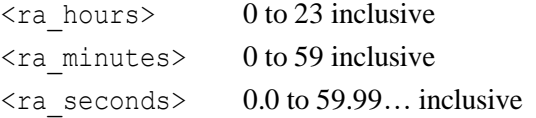

<declination> Specifies the declination of the new source in three fields separated by spaces. The <dec\_degrees> field may be signed. If not signed, the default is '+'. Format:  $\langle$  dec\_degrees $>$   $\langle$  dec\_minutes $>$   $\langle$  dec\_seconds $>$ . The declination is rejected if any of the components lie outside the following ranges:

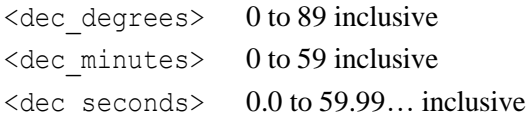

 $\leq$ equinox $\geq$  Specifies the equinox of the source coordinates. A valid equinox must have two components: a leading letter indicating the system of the coordinates; and a number indicating the epoch of the mean equator and equinox of that system. Format:<letteryear>, e.g. B1950, J2000or APPARENT (for which no number is required). Note that only B, J or A are acceptable as leading letters. The year must lie in the range 1800.0 to 2100.0

*Keywords*: None. *Examples:* GOTO HD123456 12 34 56.78 76 54 32.10 J2000

# <span id="page-21-0"></span>**4.28 HANDSET**

Place the TCS user interface in handset mode. This command is not allowed from DRAMA.

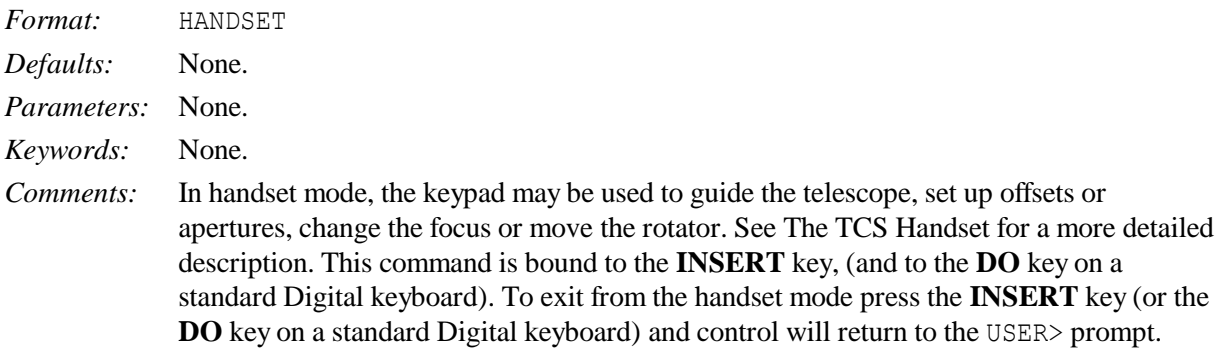

# <span id="page-21-1"></span>**4.29 HELP**

Provide information about the commands available from the TCS user interface. This command is not allowed from DRAMA.

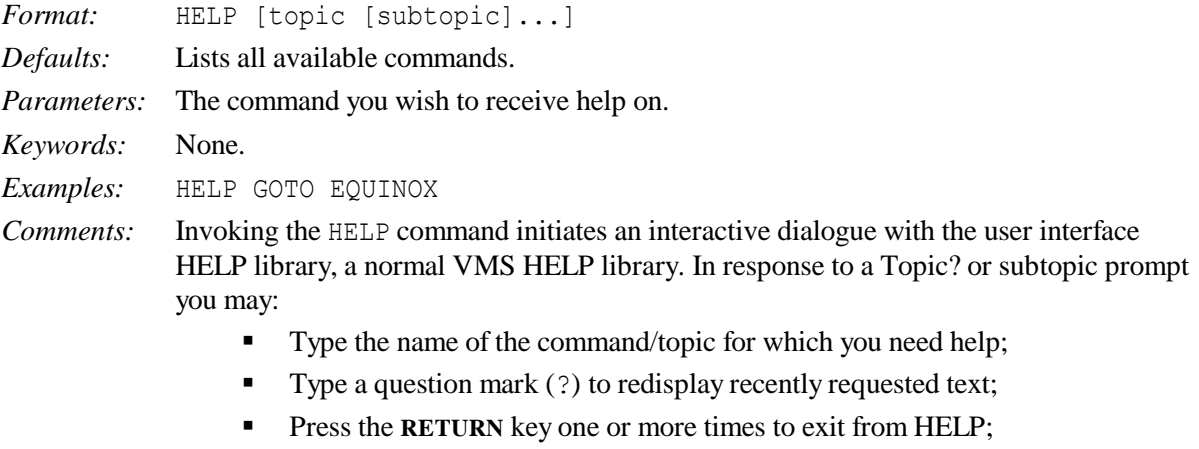

- **Press CTRL-Z** once to exit from HELP;
- Abbreviate any topic name, but note that ambiguous abbreviations result in all matches being displayed.

#### <span id="page-22-0"></span>**4.30 HUMIDITY**

Enter the value of the relative humidity used in the calculation of refraction.

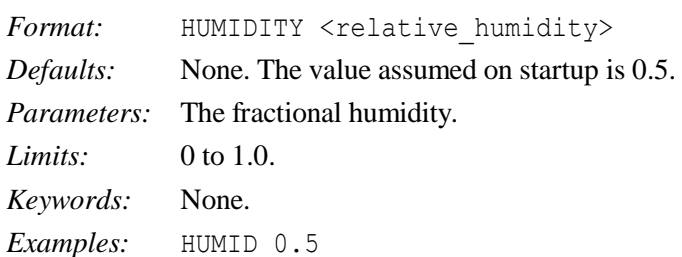

#### <span id="page-22-1"></span>**4.31 INCLUDE**

Read in a text format source catalogue.

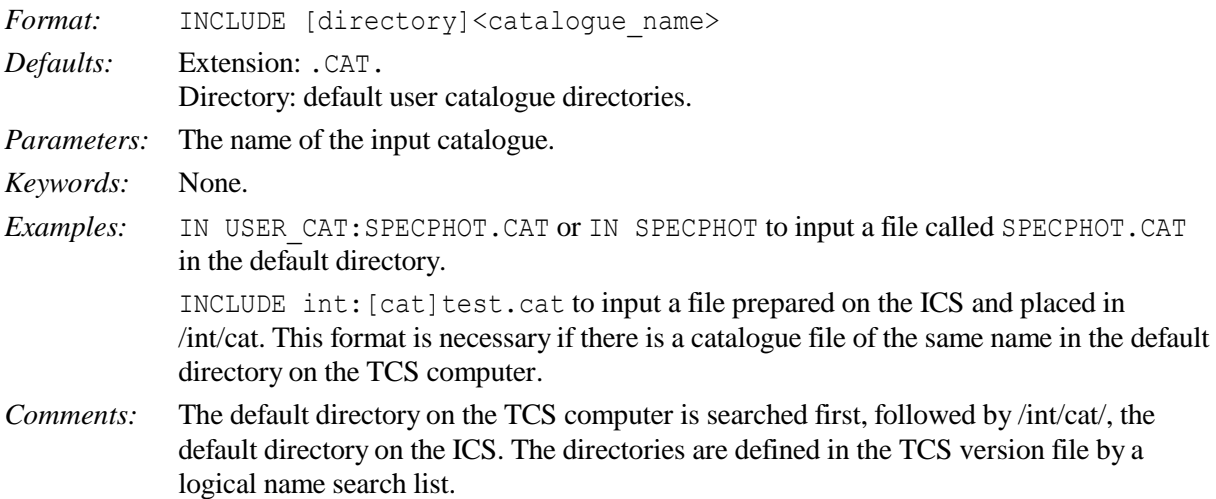

#### <span id="page-22-2"></span>**4.32 INSTRUMENT**

Tell the TCS which instrument is in use.

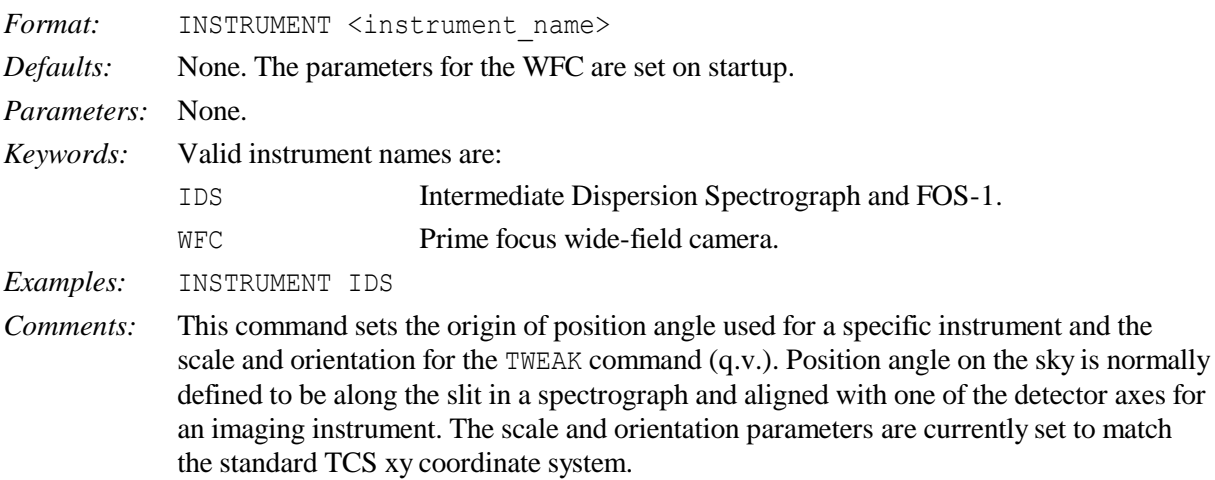

#### <span id="page-22-3"></span>**4.33 LIMITOFFSET**

Set the value defining the limits of the forbidden zone for the Cass rotator.

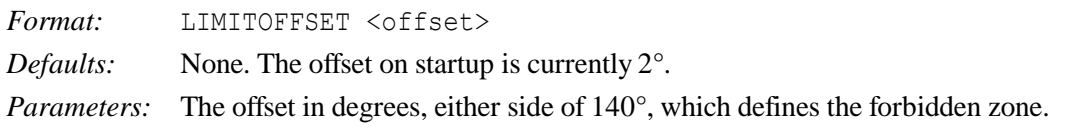

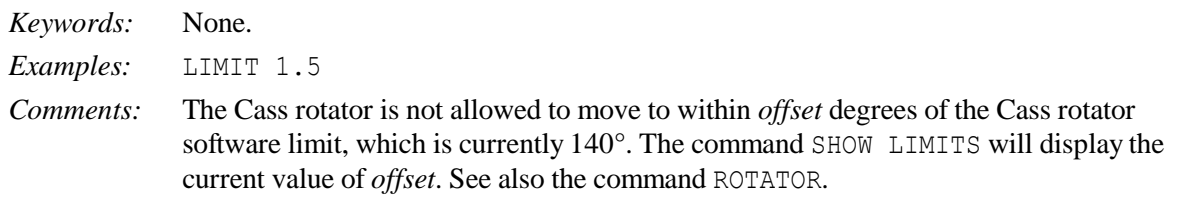

## <span id="page-23-0"></span>**4.34 LOG**

Log encoders, tracking errors and associated data every cycle; log autoguider data on receipt of packet.

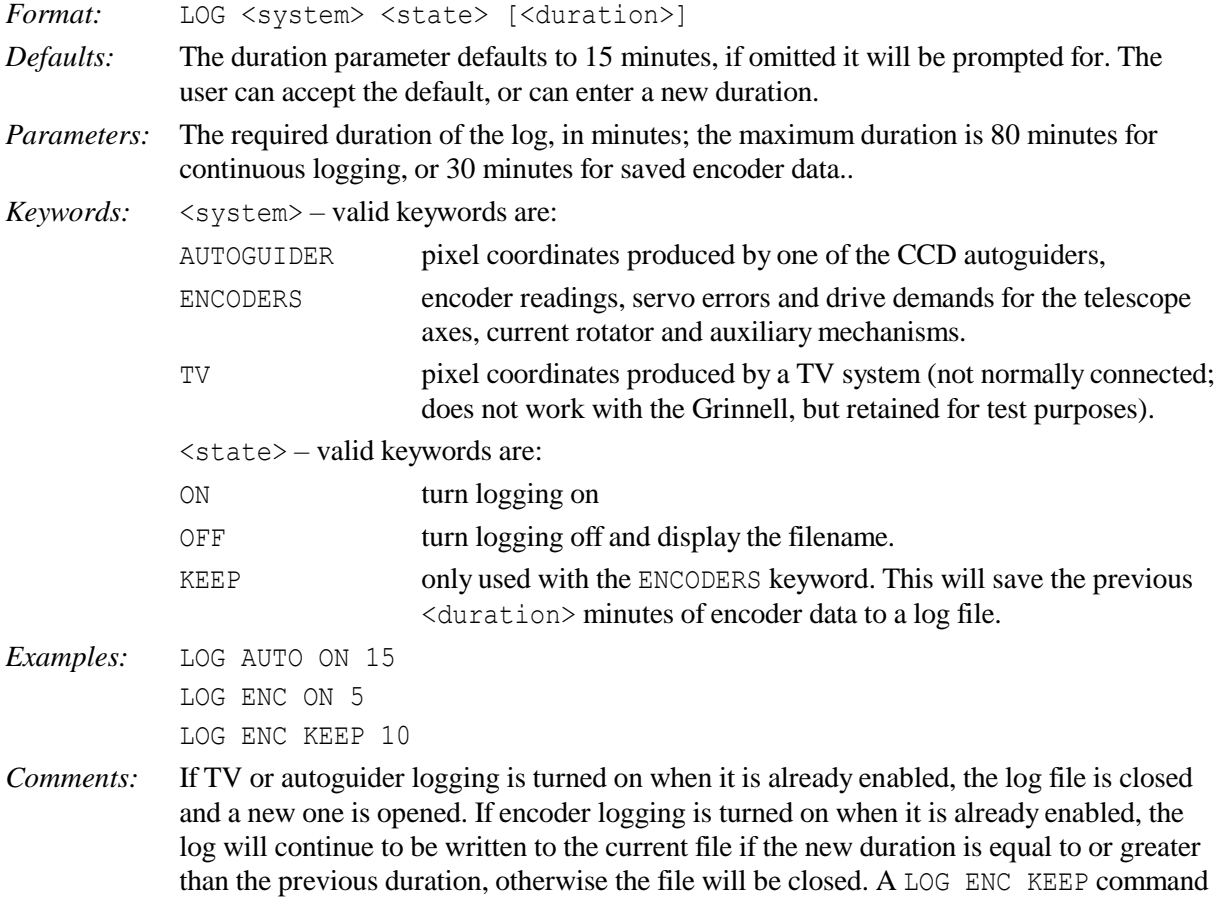

can only save data starting from the last time a LOG ENC KEEP command was issued, or for the last 30 minutes, whichever is the shorter time. Any of the logging functions may be run simultaneously.

# <span id="page-23-1"></span>**4.35 MARK**

Store the current position of the telescope as a named catalogue entry.

![](_page_23_Picture_253.jpeg)

## <span id="page-24-0"></span>**4.36 MOON**

Display the geocentric and topocentric apparent right ascension and declination of the Moon. This command is not allowed from DRAMA.

![](_page_24_Picture_263.jpeg)

#### <span id="page-24-1"></span>**4.37 NEXT**

Send the telescope to track the source whose data are in the edit source block.

![](_page_24_Picture_264.jpeg)

# <span id="page-24-2"></span>**4.38 OFFSET**

Offset the telescope by a given amount in right ascension and declination.

![](_page_24_Picture_265.jpeg)

#### <span id="page-24-3"></span>**4.39 OUTPUT**

Write out the current user catalogue in text format to the printer, TCS user interface or to a disk file.

![](_page_24_Picture_266.jpeg)

![](_page_25_Picture_251.jpeg)

#### <span id="page-25-0"></span>**4.40 PAGE**

Display the next page in the cycle of information and status displays.

![](_page_25_Picture_252.jpeg)

#### <span id="page-25-1"></span>**4.41 PARALLAX**

Enter a parallax into the edit source block.

![](_page_25_Picture_253.jpeg)

#### <span id="page-25-2"></span>**4.42 PARK**

Move the telescope to a defined park position and stop it.

![](_page_25_Picture_254.jpeg)

AP1 Access Park 1 (HA = 0; declination =  $95^{\circ}$ ).

*Examples:* PARK ZE

<span id="page-26-0"></span>**4.43 PM**

Synonym for PROPER\_MOTION (q.v.).

## <span id="page-26-1"></span>**4.44 POINT**

Log, in TPOINT format, the present position of the telescope as read on the encoders.

![](_page_26_Picture_268.jpeg)

#### <span id="page-26-2"></span>**4.45 POLE**

Input values of polar motion.

![](_page_26_Picture_269.jpeg)

#### <span id="page-26-3"></span>**4.46 POSITION**

Move the telescope by a previously-stored  $(\xi, \eta)$  or  $(\Delta \alpha, \Delta \delta)$  offset.

![](_page_27_Picture_272.jpeg)

#### <span id="page-27-0"></span>**4.47 PRESSURE**

Enter the value of the barometric pressure used in the calculation of refraction.

![](_page_27_Picture_273.jpeg)

#### <span id="page-27-1"></span>**4.48 PROBE**

Enter current position of the Cassegrain autoguider probe.

![](_page_27_Picture_274.jpeg)

## <span id="page-27-2"></span>**4.49 PROPER\_MOTION**

Enter proper motions into the edit source block.

![](_page_27_Picture_275.jpeg)

#### <span id="page-28-0"></span>**4.50 RA**

Enter a right ascension in the edit source block.

```
Format: RA <ra hours> <ra minutes> <ra seconds>
Defaults: None.
```
*Parameters:* The right ascension in hours, minutes and seconds of time. The right ascension is rejected if the any of the components lie outside the following ranges:

![](_page_28_Picture_269.jpeg)

*Examples:* RA 12 34 56.789

#### <span id="page-28-1"></span>**4.51 RADIAL\_VEL**

Enter a radial velocity in the edit source block.

![](_page_28_Picture_270.jpeg)

#### <span id="page-28-2"></span>**4.52 RECALL**

Recall a previous command. This command is not allowed from DRAMA.

![](_page_28_Picture_271.jpeg)

#### the last command is recalled, but this is more conveniently done with the ↑ cursor key.

#### <span id="page-28-3"></span>**4.53 REMOVE**

Remove the entry for the named source from the user catalogue.

![](_page_28_Picture_272.jpeg)

*Examples:* REMOVE NGC\_4151 REMOVE "Supernova in LMC"

#### <span id="page-29-0"></span>**4.54 RMS**

Turn calculation of mean and rms servo or guiding errors on or off, and display the results.

![](_page_29_Picture_299.jpeg)

# <span id="page-29-1"></span>**4.55 ROTATOR**

Move the Cassegrain rotator to the specified position angle and stop it.

![](_page_29_Picture_300.jpeg)

#### <span id="page-30-0"></span>**4.56 RV**

Synonym for RADIAL\_VELOCITY (q.v.).

# <span id="page-30-1"></span>**4.57 SHOW**

Display data on the topic indicated by the keyword. This command is not allowed from DRAMA.

![](_page_30_Picture_340.jpeg)

![](_page_31_Picture_274.jpeg)

# <span id="page-31-0"></span>**4.58 SLOWOFF**

Apply a tangent-plane offset at a rate defined by the user.

![](_page_31_Picture_275.jpeg)

## <span id="page-31-1"></span>**4.59 SNAPSHOT**

Dump a copy of the information display screen to a file.

![](_page_31_Picture_276.jpeg)

#### <span id="page-32-0"></span>**4.60 SOURCE**

Enter new source data into the edit source block.

*Format:* SOURCE <source\_name> right\_ascension> <declination> <equinox>

*Defaults:* Name, right ascension, declination, equinox: None

All other source values: User defaults.

*Parameters:*  $\leq$ source name> The name of the new source. It must be a string of up to 20 characters; extra characters are lost. To include spaces the whole string should be enclosed within double quotes.

> <right\_ascension> Specifies the right ascension of the new source in three fields separated by spaces. Format:  $\langle ra \rangle$  hours>  $\langle ra \rangle$  minutes>  $\langle ra \rangle$  seconds>. The right ascension is rejected if any of the components lie outside the following ranges:

![](_page_32_Picture_321.jpeg)

<declination> Specifies the declination of the new source in three fields separated by spaces. The  $\langle$  dec\_degrees  $>$  field may be signed. If not signed, the default is '+'. Format:  $\leq$  dec\_degrees>  $\leq$  dec\_minutes>  $\leq$  dec\_seconds>. The declination is rejected if any of the components lie outside the following ranges:

![](_page_32_Picture_322.jpeg)

<equinox> Specifies the equinox of the source coordinates. A valid equinox must have two components: a leading letter indicating the system of the coordinates; and a number indicating the epoch of the mean equator and equinox of that system. Format: <letteryear>, e.g. B1950, J2000 or APPARENT (for which no number is required). Note that only B, J or A are acceptable as leading letters. The year must lie in the range 1800.0 to 2100.0.

*Keywords:* None.

*Examples:* SOURCE HD123456 12 34 56.789 11 22 33.44 B1900

*Comments:* SOURCE copies the user default values for all source values into the edit source entry and then takes the command line or prompted input for source name, right ascension, declination and equinox.

#### <span id="page-32-1"></span>**4.61 STATION**

Select a focal station.

![](_page_32_Picture_323.jpeg)

<span id="page-32-2"></span>*Comments:* Applies the appropriate pointing model and configures the rotator.

#### **4.62 STOP**

Stop the named mechanism by ramping the velocity to zero.

*Format:* STOP <mechanism> *Defaults:* STOP ALL

![](_page_33_Picture_331.jpeg)

#### <span id="page-33-0"></span>**4.63 STORE**

Store aperture and positional offsets.

![](_page_33_Picture_332.jpeg)

#### <span id="page-33-1"></span>**4.64 TCSEXIT**

Initiate an orderly shutdown of the telescope control system.

![](_page_33_Picture_333.jpeg)

#### <span id="page-33-2"></span>**4.65 TEMPERATURE**

Enter the value of the outside air temperature used in the calculation of refraction.

![](_page_33_Picture_334.jpeg)

*Examples:* TEMPERATURE 7.5 *Comments:* An error of 10° C gives a pointing error of 1.7 arcseconds at an elevation of 45°.

#### <span id="page-34-0"></span>**4.66 TRACK**

Turn the focus, dome or telescope tracking on or off.

![](_page_34_Picture_299.jpeg)

# <span id="page-34-1"></span>**4.67 TRANSFER**

Control the operational state of remote terminals. This command is not allowed from DRAMA.

![](_page_34_Picture_300.jpeg)

## <span id="page-34-2"></span>**4.68 TWEAK**

Apply a given  $(x_A, y_A, \rho_A)$  aperture offset to align a field on an instrument.

![](_page_34_Picture_301.jpeg)

#### <span id="page-35-0"></span>**4.69 UT1UTC**

Enter the value of the correction to Universal Time  $(UT1 - UTC)$  used in the control system.

![](_page_35_Picture_257.jpeg)

#### <span id="page-35-1"></span>**4.70 WAVELENGTH**

Enter the value of the effective wavelength of light used in the calculation of the refraction correction.

![](_page_35_Picture_258.jpeg)

#### <span id="page-35-2"></span>**4.71 ZEROSET**

Set the zero-points of incremental encoders by a variety of methods.

![](_page_35_Picture_259.jpeg)

![](_page_36_Picture_140.jpeg)

# <span id="page-37-0"></span>**5. THE TCS HANDSET**

#### <span id="page-37-1"></span>**5.1 General**

The handset provides an interactive way of incrementing the position of the telescope in various coordinate systems, setting apertures and offsets and altering the focus and rotator position angle. The handset is selected by pressing **INSERT** or typing HANDSET at the user interface. Pre-defined and userselectable increments may be used and the arrow keys are used to input the steps. These auto-repeat when held down, so a continuous motion may be generated by selecting a small increment and holding down the appropriate key. The handset display (a variant of that shown in Figure 1) is drawn at the top of the user-interface screen.

![](_page_37_Picture_175.jpeg)

#### **Figure 1 An example of the handset display, showing the default on startup.**

It shows the available increment values, the accumulated increments and the modes. Currently-selected values are in reverse video. Only the keys listed in the following table remain active.

![](_page_37_Picture_176.jpeg)

**'? /'** requests the input of an increment value. Enter the value, in the appropriate units, and then press **RETURN**. Just press **RETURN** to escape from increment selection if you press the '**? /**" key by accident.

The **INSERT<sup>1</sup>** key is used to return to the USER> prompt. The default on first selecting the handset is the X\_Y mode with an increment of 1.0 arcseconds. Thereafter, the accumulated increments in each mode and the currently-selected mode and increment value are remembered on exit to USER> level and restored when the handset is next used. They are reset on source change (using the GOTO, GOCAT, GOMOON, NEXT or BLIND\_OFFSET commands).

## <span id="page-38-0"></span>**5.2 Handset modes**

There are six handset modes that can be used at the INT, (ALT-AZ mode is not useful), each of which can be selected using the key specified in the table above. The six functions divide naturally into three groups:

RA DEC and X $Y$  increment the demand position in the input coordinate system and differ only in the directions of the increments. The increments displayed are therefore the accumulated values from both modes in the coordinate system of the current mode. The tracking position on the information display also changes.

OFFSET and APOFF are used in conjunction with the STORE command to set up positional and aperture offsets interactively. The tracking coordinates do not change.

FOCUS and ROTATOR move individual mechanisms.

Each handset mode is described in more detail below:

#### *5.2.1 RA\_DEC mode*

Changes the demand position in right ascension and declination (units are arcseconds). The image is moved in the east-west or north-south direction. Increments are defined in the tangent plane, so their magnitudes do not depend on declination. Image movement on the TV and detector will depend on the chosen sky position angle. At a sky position angle of  $0^\circ$ , the movements in X\_Y and RA\_DEC are identical. RA\_DEC mode is most useful for wandering around finding charts and establishing orientations on the instrument. It can also be used for offsetting from a reference source although this can be done more flexibly with other methods such as the BLIND\_OFFSET command.

#### *5.2.2 X\_Y mode*

Changes the demand position in directions fixed in the focal plane (units are arcseconds). This is the most commonly used of all the modes. It moves the telescope in a sensible way corresponding to the customary sense of *x*, *y* coordinates on the acquisition TV screen or detector (independent of rotator orientation and with equal steps in  $x$  and  $y$ ) and is the normal method for final alignment of an object on to an instrument aperture such as a spectrograph slit, unless the guiding loop is already locked (see APOFF, below).

#### *5.2.3 OFFSET mode*

 $\overline{a}$ 

This is used in conjunction with the STORE POSITION command to set up positional offsets which may be recalled with the POSITION command. To define an offset, move an object to the start position using one of X\_Y or RA\_DEC. Then switch to OFFSET mode, move the object to the end position, exit from the handset and store the offset with STORE POSITION <position number>, where  $\sim$ position number> is in the range 0 to 20. POSITION  $\sim$ position number> recalls the offset. which is defined in the tangent plane. POSITION 0 is the nominal offset, and is reset on source change.

<sup>&</sup>lt;sup>1</sup> F6 was previously used to invoke the handset. For purposes of backwards compatibility, the F6 key may still be used both to invoke the handset and to exit the handset

#### *5.2.4 APOFF mode*

This mode changes the aperture offset interactively. It is intended to be used to shift an object to an instrument aperture away from the reference position. The aperture coordinates may be recorded for future use with the command STORE APERTURE. The image moves in *x* and *y* on the TV and/or detector. To set up a new aperture, move an object to the reference position using  $X$   $Y$  or RA\_DEC mode, switch to APOFF, move it to the new aperture (spectrograph slit or whatever), exit from the handset and type STORE APERTURE <aperture number>, where <aperture number> is in the range 0 to 20. STORE APERTURE 0 redefines the reference position.

The APOFF mode may be used even when the autoguider loop is locked. This is useful for making small corrections (e.g. to optimise a target position on the spectrograph slit). The telescope offset and the reference pixel coordinates on the autoguider are changed simultaneously in such a way that the guiding errors remain zero. The image appears to move in the same way as in the X Y mode. Small increments (<1 arcsec) should be used, in order to avoid losing the guide star.

## *5.2.5 FOCUS mode*

Changes the telescope focus (units are millimetres). Always allow time for the focus to settle after an increment, as the drive is a bit sticky. It should eventually stop within 0.01 millimetres of the requested position.

## *5.2.6 ROTATOR mode*

ROTATOR mode is not currently implemented.

# <span id="page-39-0"></span>**5.3 Sign conventions**

For the modes which cause the image to move in the focal plane, the sense of motion for the keys has been set so that the *image* moves in the obvious way. The displayed cumulative totals for each mode refer to the motion of the *telescope*. This, coupled with the variety of different 'hand' conventions of astronomical coordinate systems, requires the sign conventions summarised below:

- RA DEC mode.
	- o ← Image moves east; –right ascension displayed;
	- $\circ \rightarrow$  Image moves west; +right ascension displayed;
	- o ↑ Image moves north; +declination displayed;
	- o ↓ Image moves south; –declination displayed.
- **X\_Y** mode. The sign convention has been used to be consistent with that used for apertures (set up with the BEAMSWITCH and ENTER APERTURE commands).
	- $\circ \leftarrow$  Image moves left on TV;  $-x$  displayed;
	- $\circ \rightarrow$  Image moves right on TV; +*x* displayed;
	- o ↑ Image moves up on TV; –*y* displayed;
	- o ↓ Image moves down on TV; +*y* displayed.
- **OFFSET** mode. As for **X\_Y**.
- **APOFF** mode. As for **X\_Y**.
- **FOCUS** mode.
	- $\circ \leftarrow$  –Focus;
	- $\circ \rightarrow +$ Focus.

If the image appears to move in a direction opposite to that expected, check that the TV scan switches are in their correct positions for the optical configuration in use.

# <span id="page-40-0"></span>**6. THE TCS DISPLAY**

#### <span id="page-40-1"></span>**6.1 General**

The display has four screens, arranged as follows:

- Source and telescope information (appears on startup);
- Encoder and temperature readings;
- Limit, computer mode and emergency stop indicators and alarm indicators;
- Manual overrides, dome and mirror cover status, interlocks and focal station information.

The first screen is intended for normal operation, the rest for fault-finding. The user-interface command PAGE (q.v.) is used to cycle through them. The following sub-sections describe the contents of the pages in more detail.

#### <span id="page-40-2"></span>**6.2 Source and telescope information**

The layout of this, the default screen, is shown in Figure 2.

![](_page_40_Picture_171.jpeg)

**Figure 2 The telescope information display. This is the first of the display screens and is the default on startup.**

Its contents are as follows:

- Time.
	- o Date
	- o UT Universal time (UTC) from the time service.
	- o ST Local apparent sidereal time.
	- $\circ$  MJD Modified Julian date (i.e. Julian date 2400000.5), in days.
- Input data for the current source.
	- o Name.
	- o Right ascension.
- o Declination.
- $\circ$  Equinox Mean pre-IAU76 (B), post-IAU76 (J) or apparent.
- o Differential tracking rates (blank if not specified).
- o Proper motions and epoch (blank if not specified).
- o Parallax and radial velocity (blank if not specified).
- Apertures and offsets.
	- o Positional offset currently enabled (blank if zero). If the POSITION command was used, then the offset number (1 to 20) is given in the first field (this is left blank if the OFFSET command was used instead). The next two fields give the offset components in the RA and Dec directions. For an offset specified in tangent-plane coordinates (by ENTER ARC), the values are labelled XI and ETA and given in arcseconds. For an incremental offset ENTER TIME), they are given in seconds of time and seconds of arc, respectively, and are called RA and DEC. For a tangent-plane offset, the origin of the offset may be displayed after the offset components if a nominal offset had been set up. The total offset applied to the target position is the sum of the offset and the offset origin.
	- o Aperture offset currently enabled (blank if zero). If the APERTURE command was used, then the first field gives the aperture number (1 to 20); if BEAMSWITCH was used instead, then the field is left blank. The next two fields give the  $x_A$  and  $y_A$  components of the offset, in arcsec.
	- $\circ$  Reference position (alias aperture 0) offset from the rotator centre in  $x_A$  and  $y_A$  (arcsec).
	- o Topocentric azimuth and elevation *of the target* ( *not* the telescope).
- Telescope state. The possible messages are:
	- o ENG MODE: (the system is in engineering mode.
	- o STOPPED: the telescope drives are stopped.
	- $\circ$  MOVING: the telescope is in motion, but has not yet reached its required position.
	- o TRACKING: the telescope is within 1 arcsecond of its demanded position during a sidereal track.
	- o TV GUIDE: autoguiding on signals provided by the TV system (not normally used for the INT).
	- o A/GUIDE: autoguiding on signals provided by the CCD autoguider.
	- $\circ$  S/W LIM (flashing): the demanded position is inaccessible. This will occur when the telescope tracks into a software limit or, on source change, when the new object is below the horizon.
- Telescope position.
	- $\circ$  Right ascension or hour angle and declination (displayed only when the telescope is tracking). This is in the coordinate system set by the DISPLAY command and indicated by the equinox field (see below).
	- o Equinox (usual conventions).
	- o Topocentric hour angle (HA) and declination (DEC).
	- o Position errors in hour angle and declination. Note that the pointing error in HA *on the sky* is  $\Delta h \cos \delta$ , so a relatively large  $\Delta h$  may be tolerated at high declination.

Note that the coordinate system may be changed using the DISPLAY command. The available DISPLAY options are:

- $\circ$  INPUT (default) the coordinate system used to input the source data. Any space motions have been removed, so the position refers to the *current* epoch. If proper motions, parallax or radial velocity are specified, then the position will differ from the input position even in the absence of offsets.
- $\circ$  B1950 available for pre-IAU76 mean input coordinates only. Current epoch.
- o J2000 available for any mean input coordinates. Current epoch.
- $\circ$  APPARENT geocentric apparent coordinates of the current date. Always available.
- o HA\_TOPO topocentric hour angle and declination. Always available.
- TV / autoguider coordinates
	- $\circ$  If the telescope is being autoguided using a TV camera or CCD autoguider, then the pixel coordinates of the requested position of the guide star are displayed, together with the latest guide errors converted to arcseconds.
- Limit information
	- o Elevation limit information (this refers to the *software* limit of 20°). If the object is circumpolar, the message displayed is "No El limit". If it is currently visible above the limit, but will eventually set, the message "Sets in", together with the sidereal time remaining is shown. If the object has set, the message is "Rises in", followed by the sidereal time interval until it becomes visible again. Finally, for objects which are too far South ever to be seen, the message is "Never rises".
	- o Hour angle limits. The message gives the sidereal time remaining until the positive hour angle limit  $(6<sup>h</sup>)$  is reached or the time until the source becomes visible if it is currently outside the observable range of  $-6^h$  to  $+6^h$ .

Note that there is no entry for the southern declination limit, since the telescope cannot encounter this in the course of normal tracking.

- Turntable information.
	- o The message STOPPED, MOVING or ENG MODE is displayed.
	- $\circ$  The focal station currently selected. This means that the software has been configured for that focal station and that the appropriate turntable will be driven. The options are Cassegrain and Prime focus.
	- $\circ$  Mount position angle (effectively identical to the sky position angle for an equatorial telescope, although there are subtleties to do with the coordinate system.
	- o Parallactic angle.
- Miscellaneous.
	- o Focus position (mm). This is a virtual focus position which should not depend on temperature, elevation or the presence of filters in the beam. It should, in theory, remain constant for a given focal station.
	- o The focus offset TC (mm) applied to compensate for expansion of the structure.
	- o The focus offset DF (mm) used to correct for additional optical elements (e.g. filters) in the beam.
	- $\circ$  Dome azimuth. The label flashes if the dome is out of position. This will occur during a slew and, briefly, during tracking. If the flashing is continuous and the dome is not moving to the correct azimuth, then there is likely to be a fault in the dome drive (most likely the TEM-L system).
	- o Air mass (relative to the zenith).

#### <span id="page-42-0"></span>**6.3 Encoder display**

The second page displays the encoder readings for hour angle, declination and both of the instrument rotators. In addition, the positions of the dome, shutter and windshield are shown. The layout is shown in Figure 3.

| <b>TCS DISPLAY</b>                                                |                                                          |                                      |                              |      |
|-------------------------------------------------------------------|----------------------------------------------------------|--------------------------------------|------------------------------|------|
| Edit<br><b>Options</b><br><b>Commands</b><br>Print<br><b>File</b> |                                                          |                                      |                              | Help |
| HA Ferranti 1<br>HA Ferranti 2<br>HA Ferranti 3                   | $-00\ \ 00\ \ 00.81$<br>$-00$ 00 00.19<br>$-00$ 00 00.77 | Dec Heidenhain 1<br>Dec Heidenhain 2 | 105 20 02.39<br>105 19 37.97 |      |
| HA Baldwin<br>HA worm gear phase                                  | $-00\,00\,00.73$<br>259 49                               | Declination Baldwin                  | 028 58 01.00                 |      |
| Cassegrain Rotator                                                | 312 53 53                                                | Prime Focus Rotator                  | 180 00 00                    |      |
| Dome                                                              | 102 37                                                   | Shutter<br>Windshield                | $-143$ 18<br>063 30          |      |
| Focus Absolute                                                    | 46.160                                                   |                                      |                              |      |
| Top-end ring Temp<br>Serrurier Truss Temp<br>Centre section Temp  | 14.5<br>14.6<br>13.3                                     | Mirror cover Temp                    | 12.5                         |      |
| Autoguider packet                                                 |                                                          | 0000.00<br>0000.00                   | 0000.00                      |      |

**Figure 3 The encoder display screen.**

In case of pointing difficulties, it is particularly useful to compare the individual encoders on the same axis. The values displayed are as follows:

- Hour angle (units are hours minutes seconds). The encoder combination used for tracking can be changed using the ENCODER command.
	- o HA Ferranti 1
	- o HA Ferranti 2
	- o HA Ferranti 3
	- o HA Baldwin (used only when driving in slow motion)
	- o HA worm gear phase in the range 0 to 360°, updated only in slow motion. This is used to calculate the worm error correction.
- Declination (units are degrees minutes seconds).
	- o Declination Heidenhain head 1
	- o Declination Heidenhain head 2
	- o Declination Baldwin
- Rotators (units are degrees minutes seconds).
	- o Cassegrain rotator
	- o Prime focus rotator
- Dome (units are degrees minutes).
- Shutter
- $\bullet$  Lower windshield broken?
- Focus (this is the encoder reading, without corrections for temperature)
- Temperatures (units are degrees Centigrade)
	- o Top-end ring
	- o Serrurier Truss (used for focus correction)
	- o Centre section.
	- o Mirror cover

Autoguider packet (most recent)

#### <span id="page-44-0"></span>**6.4 Limit page**

This page displays the state of the hardware limits and pre-limits for the hour angle, declination, rotator and focus drives, together with emergency stop, power and engineering/computer mode indicators. The layout is shown in Figure 4.

| <b>TCS DISPLAY</b>                                              |                 |                                                                  |                                         |             |
|-----------------------------------------------------------------|-----------------|------------------------------------------------------------------|-----------------------------------------|-------------|
| Edit<br><b>Commands</b><br>Options Print<br><b>File</b>         |                 |                                                                  |                                         | <b>Help</b> |
| Emergency stop                                                  | <b>ACTUATED</b> | Mode selected                                                    | <b>ENGINEER</b>                         |             |
| Hour angle, -ve prelimit CLEAR<br>Hour angle, -ve limit CLEAR   |                 | Hour angle, +ve prelimit CLEAR<br>+ve limit CLEAR<br>Hour angle, |                                         |             |
| Declination, -ve prelimit CLEAR<br>Declination, -ve limit CLEAR |                 | Declination, +ve prelimit CLEAR<br>Declination, +ve limit CLEAR  |                                         |             |
| -ve limit CLEAR<br><b>Focus</b>                                 |                 | +ve limit CLEAR<br>Focus                                         |                                         |             |
| Horizon<br>limit SET                                            |                 |                                                                  |                                         |             |
| Oil alarm                                                       | SET             | Mains alarm<br>Power amplifier<br>Mirror support alarm           | <b>CLEAR</b><br>WORKING<br><b>CLEAR</b> |             |
| HA SM clamp<br>Dec SM clamp                                     | ON<br>NOT ON    | HA SM clamp<br>Dec SM clamp OFF                                  | NOT OFF<br>OFF                          |             |

**Figure 4 The limits screen.**

- Emergency stop. This shows the state of the red emergency stop buttons (ACTUATED or RELEASED). None of the drives will function unless *all* the buttons are out, in which case the display shows RELEASED.
- Mode selected. COMPUTER or ENGINEER (duplicated on the top-level display).
- Hour angle limits. These are *hardware* limits and should not be encountered in normal (computercontrolled) operation. The pre-limits are hit first, and cause the system to revert to engineering mode. The telescope can only be driven out of a main limit by hand. The display should show CLEAR for all limits and pre-limits in normal operation and SET (with the message in reverse video) if the limit has been hit. The nominal hardware limit positions are:

![](_page_44_Picture_206.jpeg)

- Declination limits. As for hour angle, except that the final positive limit refers to the Access Park 1 position, which can only be reached under engineering-mode control from the balcony. The nominal positions are:
	- $\circ$  LIMIT+  $+13^{\circ}$ ;  $\circ$  PRE-LIMIT+ ??;  $O$  PRE-LIMIT- ??;  $\circ$  LIMIT-  $-34.25^{\circ}$ ;

• Focus limits. Hitting a limit stops the focus drive, but does not cause a switch to engineering mode.

![](_page_45_Picture_204.jpeg)

- Horizon limit. This is sensed by a mercury switch mounted in the telescope cube centre section.  $\circ$  LIMIT  $+5^{\circ}$ ;
- Alarms
	- o Oil alarm. Normal state CLEAR, alarm state SET.
	- o Mains alarm. Normal state CLEAR, alarm state SET.
	- o Power amplifier. Normal state WORKING, alarm state FAULTY.
	- o Mirror support alarm. Normal state CLEAR.
- HA clamp status. This refers to the state of the clamp which is engaged when the telescope is being driven in slow motion. There are two status bits:
	- o The first is set when the clamp is fully engaged (ON); otherwise it reads NOT ON.
	- o The second is set when the clamp is fully disengaged (OFF); otherwise it reads NOT OFF.
- Dec clamp status: as for HA.

#### <span id="page-45-0"></span>**6.5 Dome status and manual overrides page**

This page contains the engineering override indicators for individual mechanisms and the status bits concerning dome and shutters. The layout is shown in Figure 5.

| <b>TCS DISPLAY</b>                                                                                   |                                                                         |                                                 |                          |      |  |
|----------------------------------------------------------------------------------------------------|-------------------------------------------------------------------------|-------------------------------------------------|--------------------------|------|--|
| <b>Options</b><br><b>Commands</b><br>Edit<br>Print<br><b>File</b>                                    |                                                                         |                                                 |                          | Help |  |
| Dome manual override<br>Focus manual override<br>HA manual override<br>Cass TT manual override       | <b>ENABLED</b><br><b>DISABLED</b><br><b>DISABLED</b><br><b>DISABLED</b> | Dec manual override                             | <b>DISABLED</b>          |      |  |
| Dome control<br>Shutter control<br>Shutter overtravel<br>Windshield control<br>Windshield overtravel | LOCAL<br>LOCAL<br><b>CLEAR</b><br>LOCAL<br><b>CLEAR</b>                 | Dome power<br>Shutter power<br>Windshield power | 0FF<br><b>OFF</b><br>0FF |      |  |
| Primary mirror cover<br>Declination tie                                                              | CLOSED<br><b>OUT</b>                                                    | Primary mirror cover                            | <b>NOT OPEN</b>          |      |  |
|                                                                                                    |                                                                         |                                                 |                          |      |  |

**Figure 5 The status screen.**

 Engineering overrides. These cause computer control for individual mechanisms to be disabled and are controlled by latching buttons on the engineering desk. Overrides are on when the buttons are latched down. The yellow lamps will be lit when the mechanisms concerned are under engineering control, either because the system as a whole is in engineering mode or as a result of overrides. The display shows ENABLED when the mechanism is overridden; DISABLED otherwise. Mechanisms which may be overridden and their states in normal (computer-controlled) operation are:

Dome (normally DISABLED);

- o Focus (normally DISABLED);
- o HA (normally DISABLED);
- o Dec (normally DISABLED);
- o Cass turntable (normally DISABLED);
- Control locations. These show the state of the remote/local/off key switches on the gallery control panel. REMOTE means that the mechanism can be driven from the control room; LOCAL that it must be driven from the balcony panels.
	- o Dome (normally REMOTE);
	- o Shutter (normally REMOTE);
	- o Windshield (normally REMOTE).
- Power. Normally ON; alarm state OFF.
	- o Dome;
	- o Shutter;
	- o Windshield.
- Overtravel alarms. Normally CLEAR; alarm state SET.
	- o Shutter;
	- o Windshield.
- Primary mirror cover.
	- o CLOSED/NOT CLOSED. Reads CLOSED when the cover is *fully* shut; NOT CLOSED otherwise.
	- o OPEN/NOT OPEN. Reads OPEN when the cover is *fully* open; NOT OPEN otherwise.
- Declination tie. If IN, this disables motion in Declination. Normally OUT.

# <span id="page-47-0"></span>**7. CATALOGUES**

#### <span id="page-47-1"></span>**7.1 Catalogue format**

Object catalogues may be created using the TCS ADD and OUTPUT commands, or may be imported from the instrumentation computer using INCLUDE. Catalogues are simply lists of source parameters in free format with spaces separating the fields. All data for an entry should be on one line of the file. Anything following an asterisk or an exclamation mark is treated as a comment and is ignored by the TCS. Do not use tab, control or other peculiar characters. The parameters must be in the order: Name, RA, Declination, Equinox, RA proper motion, Dec proper motion, Epoch, parallax, radial velocity. The first four parameters are mandatory and the remainder are optional with sensible defaults.

The formats and units of the necessary parameters are as follows:

**Name** — up to 20 characters. Embedded spaces are allowed, but if they are used then the name must be enclosed in double quotes.

**Right ascension** — hours, minutes, seconds separated by spaces.

**Declination** — degrees, minutes, seconds separated by spaces.

**Equinox** — For mean places, the equinox must have two components: a leading letter indicating the system of the coordinates; and a number indicating the epoch of the mean equator and equinox of that system. The format is: <letter-year>, e.g. B1950, J2000. B denotes the pre-IAU76 (loosely FK4) system; J implies post-IAU76 (FK5). The year must lie in the range 1800.0 to 2100.0. Geocentric apparent coordinates of the date of observation are denoted APPARENT (abbreviable to A). No year is required (or accepted) for apparent coordinates.

The formats, units and defaults of the optional parameters are as follows:

- **Proper motions** in RA (seconds of time per year) and Dec (seconds of arc per year.) They default to 0 if not specified.
- **Epoch of position** (year). This should not be confused with the equinox. The epoch of observation is used in conjunction with the proper motions to correct for the space motion of the object. If the epoch is not specified, it is assumed to be the same as the equinox.

**Parallax** — (arcsec). Generally negligible. Defaults to 0 if not specified.

**Radial velocity** — (km/s <–1; positive for a receding object.) Generally unimportant. Defaults to 0 if not specified.

Differential tracking rates do not form part of a catalogue entry.

Examples of catalogue files are:

The simplest possible catalogue, containing name, RA, Dec and equinox: 3C567 12 34 45.67 –01 23 34.56 B1950 NGC123 00 12 34.56 88 44 22 J2000 COMET 12 12 12.12 33 33 33.3 A

A more complicated entry including proper motions: SP0031-124 00 31 22.2 –12 24 21 B1950.0 +.011 –.17 \* G158-100

A complete entry: S02-15 01 51 27.640 –10 20 6.20 J2000 0.00276 –0.0390 2000 .038 9 ! 3.7 K0

# <span id="page-47-2"></span>**7.2 The System Catalogue**

The TCS has a standard catalogue which is searched automatically by the commands FIND, GOCAT and BLIND. It contains accurate positions and (when available) proper motions for a variety of astrometric, photometric and spectrophotometric standards. The main groups of objects are:

- A grid of bright stars with accurately known positions selected from the FK5 catalogue and used to check the pointing of the telescope (e.g. by CALIBRATE NEW). There is a fairly wide range of magnitudes ( $V \approx 1.5$  to 7) and spectral types.
- A similar grid with stars having  $V \approx 7$  to 9 and a narrow range of spectral types. These are more suitable for automatic pointing tests and are used by CALIBRATE FAINT.
- A grid with stars having  $V \approx 10$  to 11, intended primarily for pointing calibrations with the Wide-Field Camera.
- Spectrophotometric standards selected from the literature. All have accurate positions, in many cases considerably more accurate than those tabulated elsewhere.
- Two sets of Landolt UVBRI photometric standards.
- Some sequences suitable for calibration of CCD photometry.
- Blank fields for sky flat fields.
- Pairs of stars for testing telescope offsetting accuracy.
- The central positions for pairs of stars which may be used to check the IDS slit rotation.
- Bright infra-red standards.

The complete catalogue can be viewed [here.](http://www.ing.iac.es/Astronomy/tonotes/misc/systemcat.html)